# **CFGtool Manual**

### **CFGtool Manual**

# **Table of Contents**

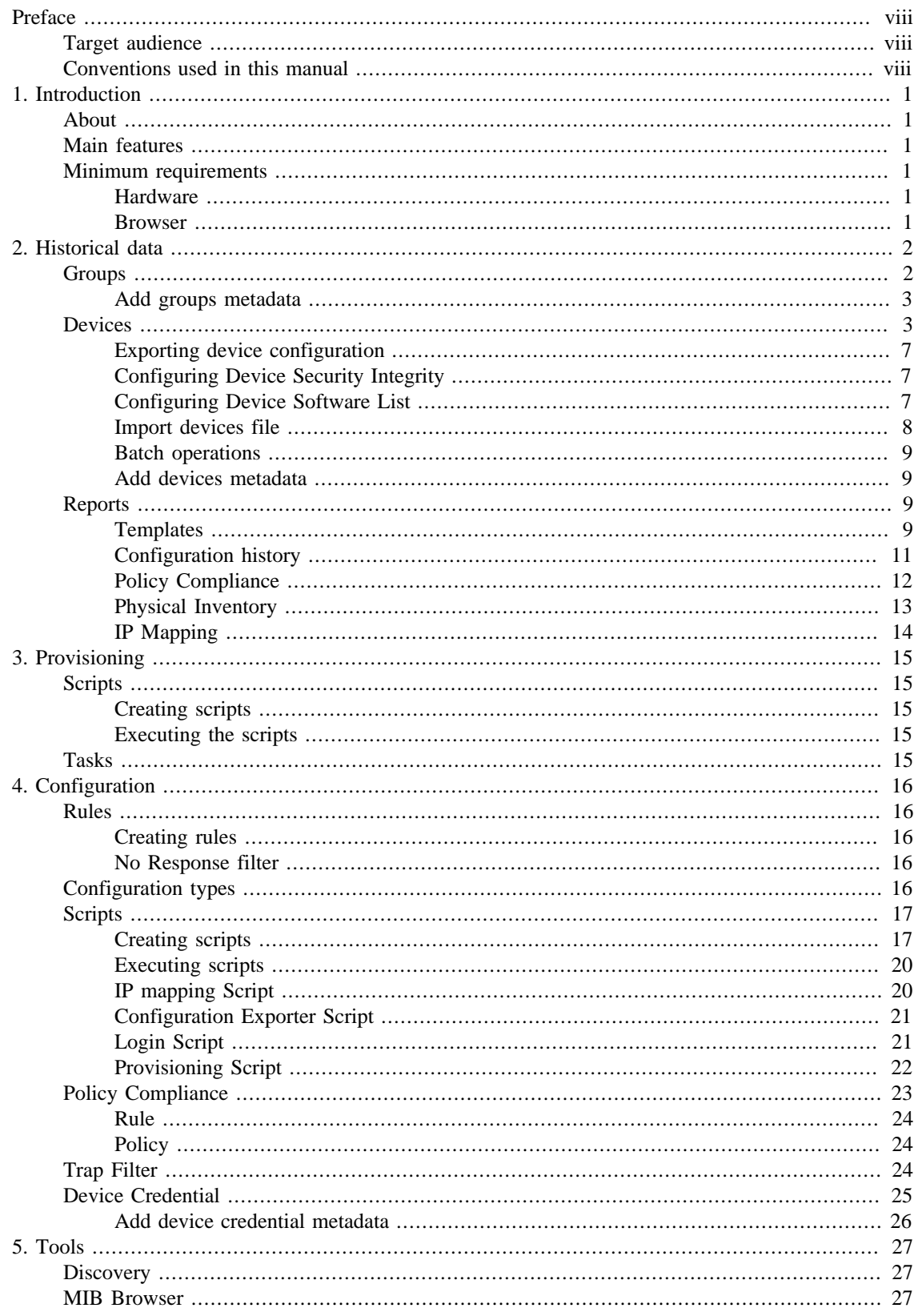

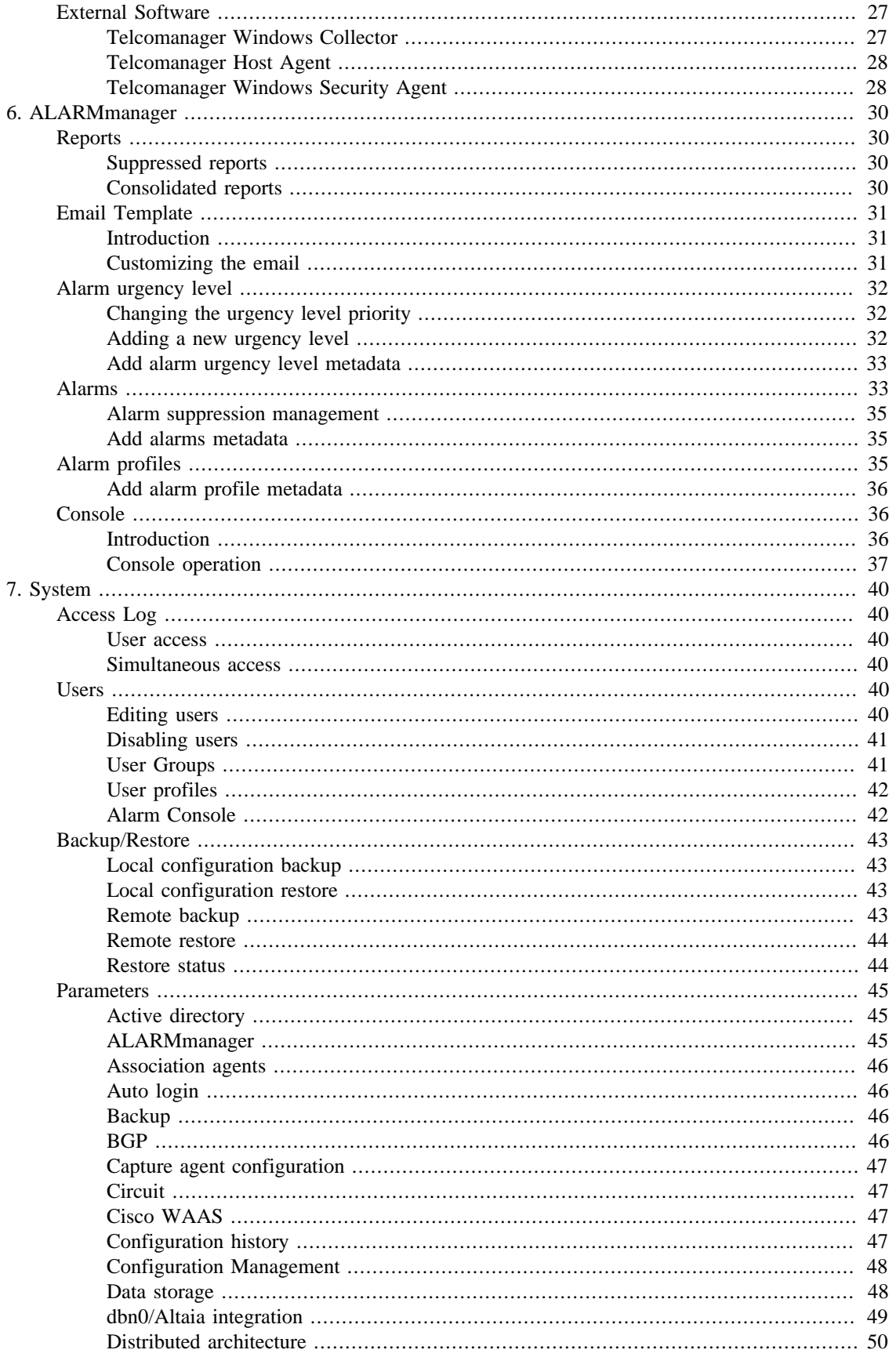

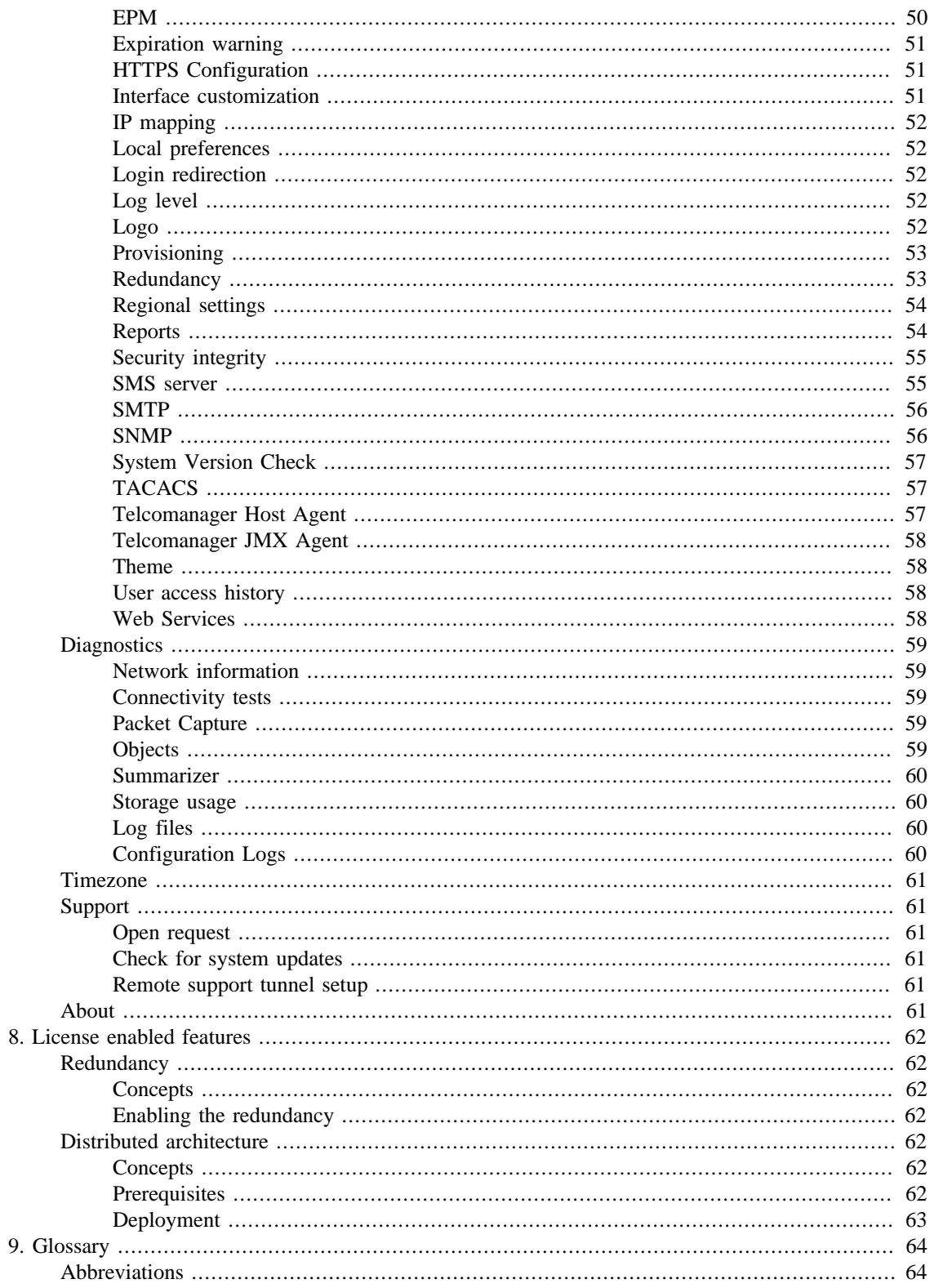

## **List of Tables**

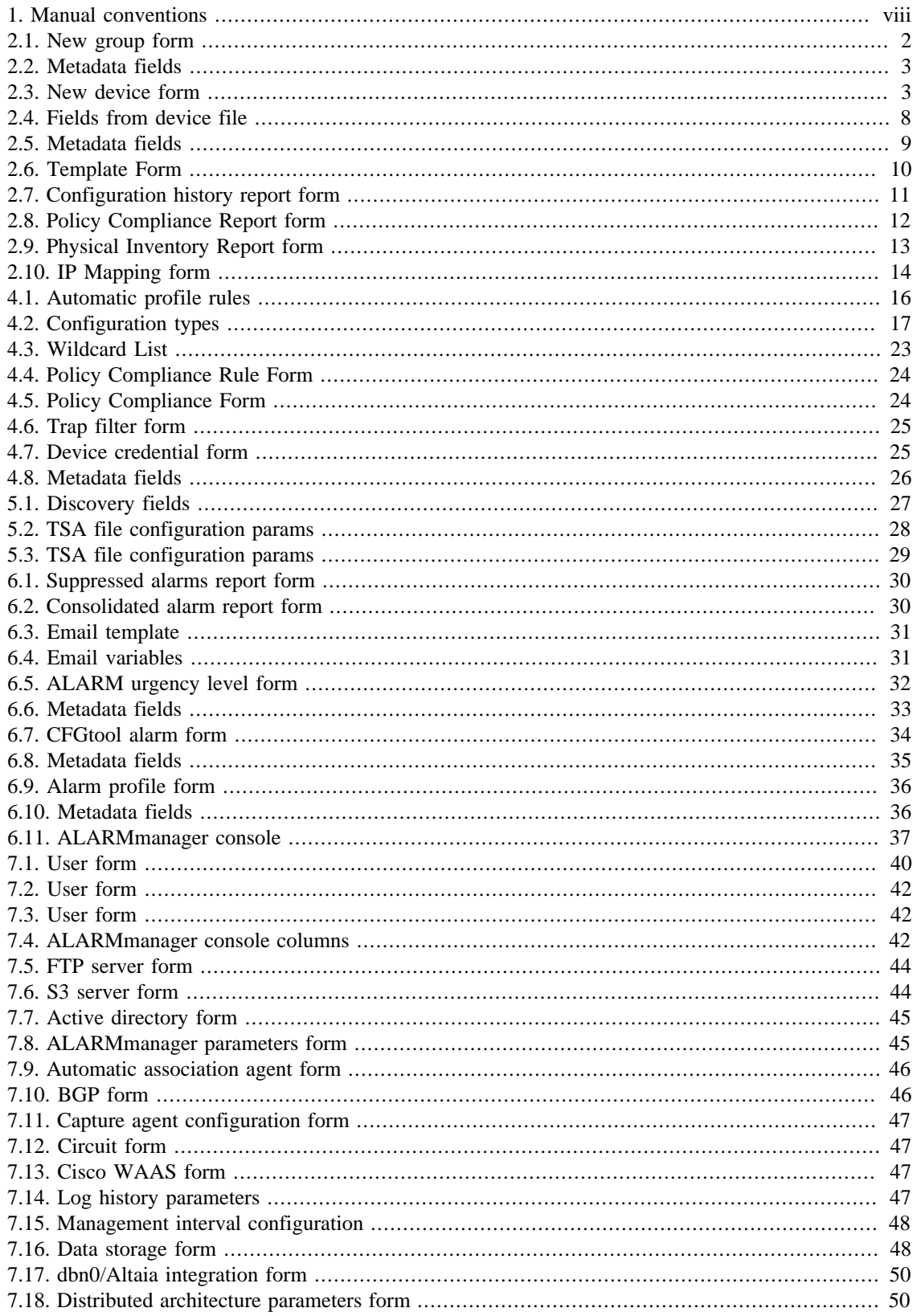

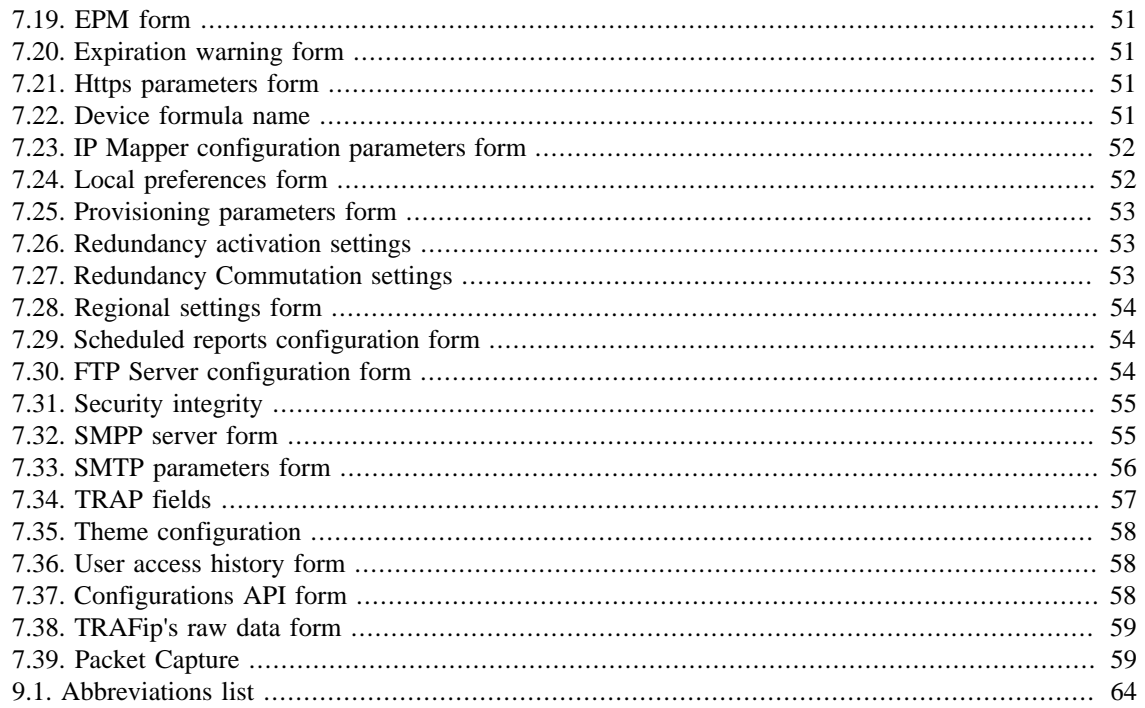

# <span id="page-7-0"></span>**Preface**

# <span id="page-7-1"></span>**Target audience**

This manual was designed for network administrators, network consultants and Telcomanager partners.

To fully understand this manual, the reader should have intermediate knowledge on network management and TCP/IP protocol.

# <span id="page-7-3"></span><span id="page-7-2"></span>**Conventions used in this manual**

This document uses the following conventions:

#### **Table 1. Manual conventions**

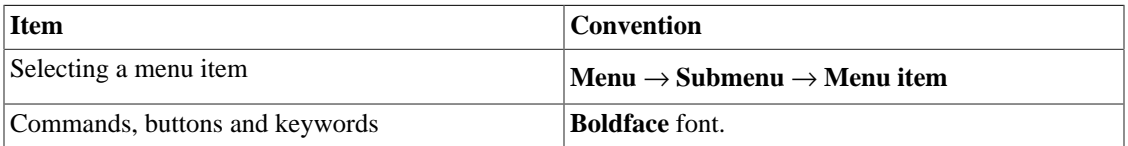

# <span id="page-8-0"></span>**Chapter 1. Introduction**

# <span id="page-8-1"></span>**About**

CFGtool is a device configuration management system.

# <span id="page-8-2"></span>**Main features**

- Access to all system features through a web browser.
- High Availability can be provided trough the use of the redundant solution, in which two appliances work in HOT-STANDBY.
- High performance database for historical data storage.
- Alarms for device configuration changing and file integrity.
- Provisioning, configuration exporter and login scripts management.

# <span id="page-8-3"></span>**Minimum requirements**

These requisites are for the computers that will access the system through a web browser.

### <span id="page-8-4"></span>**Hardware**

- Processor Pentium 2 400 MHZ or above.
- 128 MB RAM memory.

### <span id="page-8-5"></span>**Browser**

- Internet explorer 9+.
- Chrome  $4.0+$ .
- Firefox  $7.0+$ .

# <span id="page-9-0"></span>**Chapter 2. Historical data**

This chapter describes the elements on the historical data tab.

Under this tab, you can access all the processed data for the monitored objects.

# <span id="page-9-1"></span>**Groups**

The groups are used to organize the monitored objects. They are hierarchical and can have as many levels as needed.

Groups can be used to restrict user access to monitored objects. By associating a [user profile](#page-49-0) to a group, the users in the profile are restricted to the objects associated to this group or to the groups beneath it in the hierarchy.

Objects can be associated to groups manually or automatically. When manual association is enabled, the group form will show **Devices** and **Mapped objects** to be associated. Otherwise, the group form will show **Devices** and **[Mapped objects](#page-23-1)** rules to be used as association conditions.

Objects can be removed from group automatically when they don't meet the association rules anymore. This option is only available when the group has auto association enabled.

### **Important**

When the group icon is a yellow folder, this group has no graphs. When the icon is a green folder, there is at least one object with graph in this group.

#### **Procedure 2.1. Configuration steps**

- 1. Select **Historical data**  $\rightarrow$  **Groups**  $\rightarrow$  **Groups** .
- <span id="page-9-2"></span>2. Click the **New** button to define a new group and fill the form.

#### **Table 2.1. New group form**

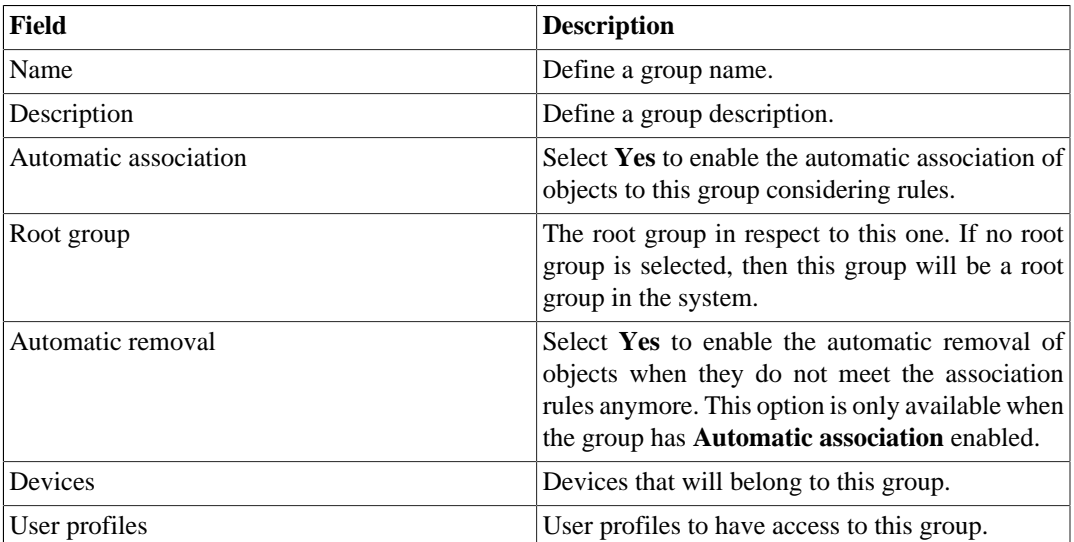

3. Click the **Save** button.

4. To add more groups below this group, click its group icon on the group tree. Then, click on Subgroups in the graph selection area and repeat the steps above.

### <span id="page-10-0"></span>**Add groups metadata**

To access the metadata configuration page, access **Historical Data** → **Groups**, click on **Groups** tree menu item and click on **Metadata** button.

Click on **New** button to create a new metadata.

You can change the metadata configuration using the **Edit** button. To check the configuration history, click on **History** button.

<span id="page-10-2"></span>To remove a metadata, click on **Delete** button.

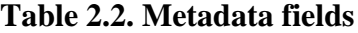

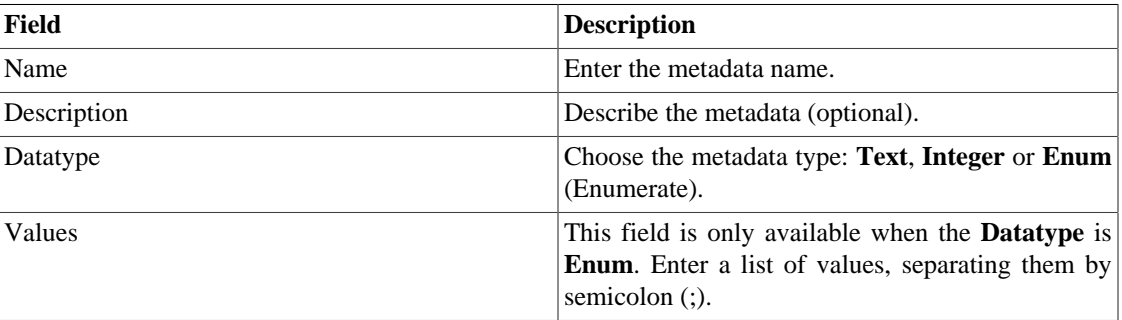

To associate the metadata to a group, access the groups list and click on **Metadata** button beside the group that will be configured.

Then, fill the metadata according to its type.

## <span id="page-10-1"></span>**Devices**

A device is any network element that has an IP address and supports the SNMP or ICMP protocols.

#### **Procedure 2.2. Device configuration steps**

- 1. Select **Historical data**  $\rightarrow$  **Devices**  $\rightarrow$  **Device**.
- <span id="page-10-3"></span>2. Click the **New** button and fill the form below.

#### **Table 2.3. New device form**

<span id="page-10-4"></span>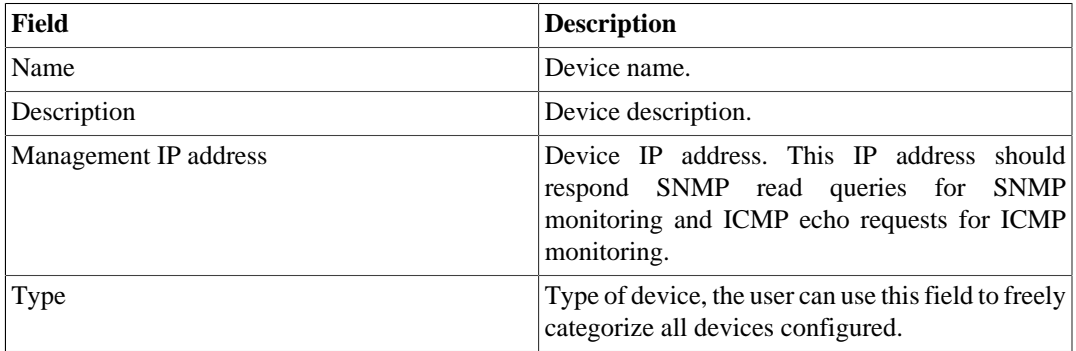

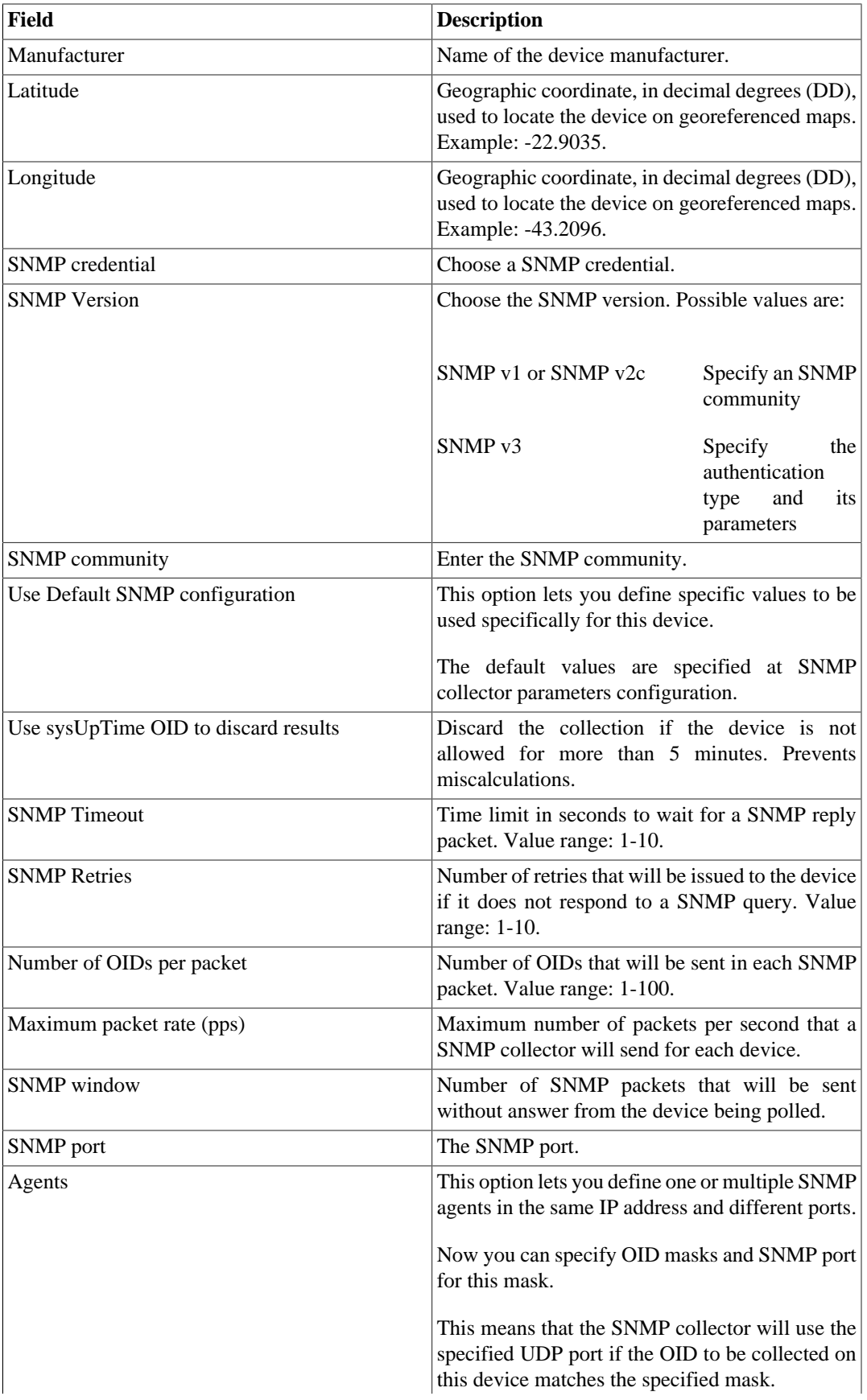

<span id="page-12-3"></span><span id="page-12-2"></span><span id="page-12-1"></span><span id="page-12-0"></span>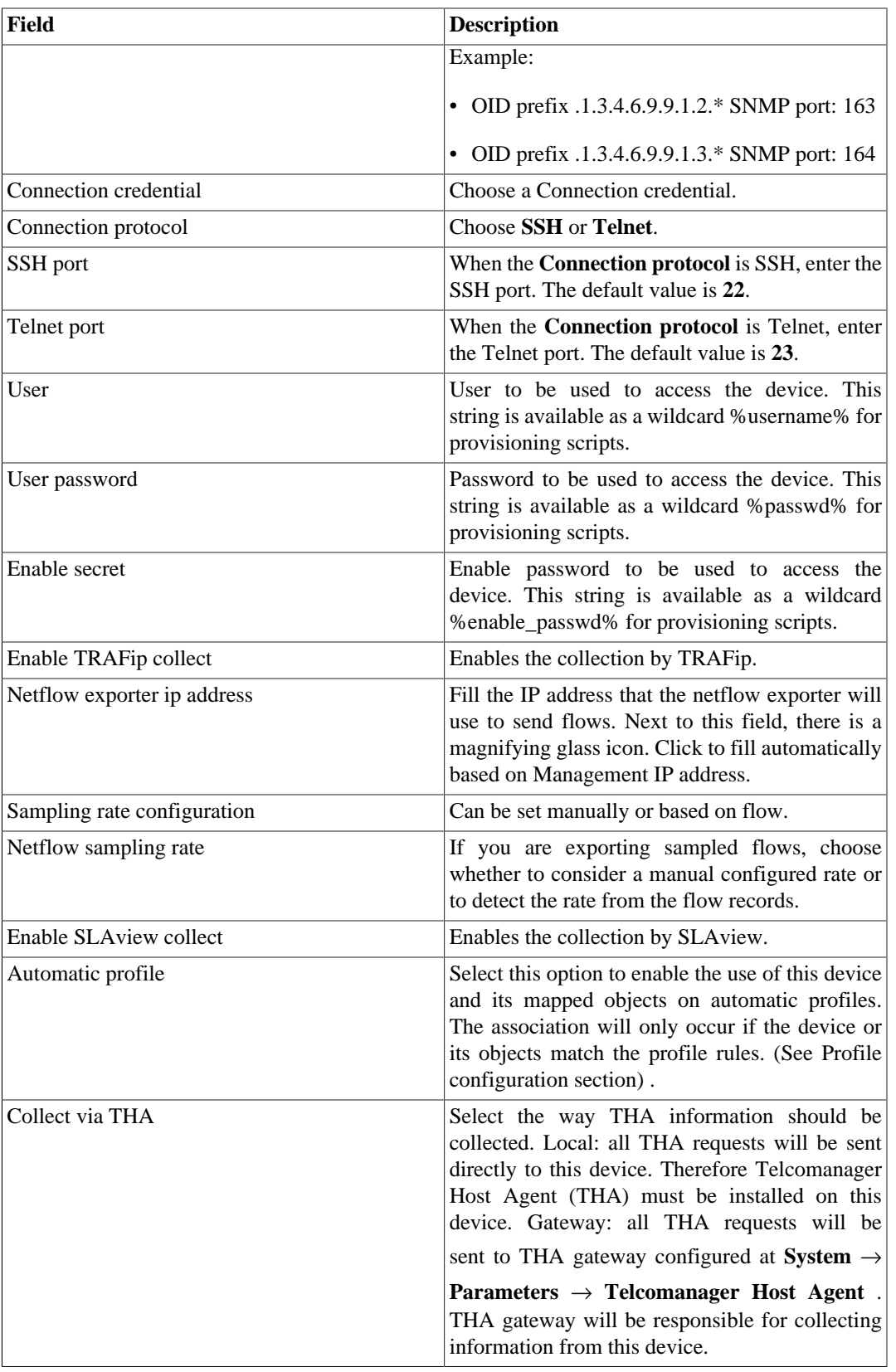

<span id="page-13-0"></span>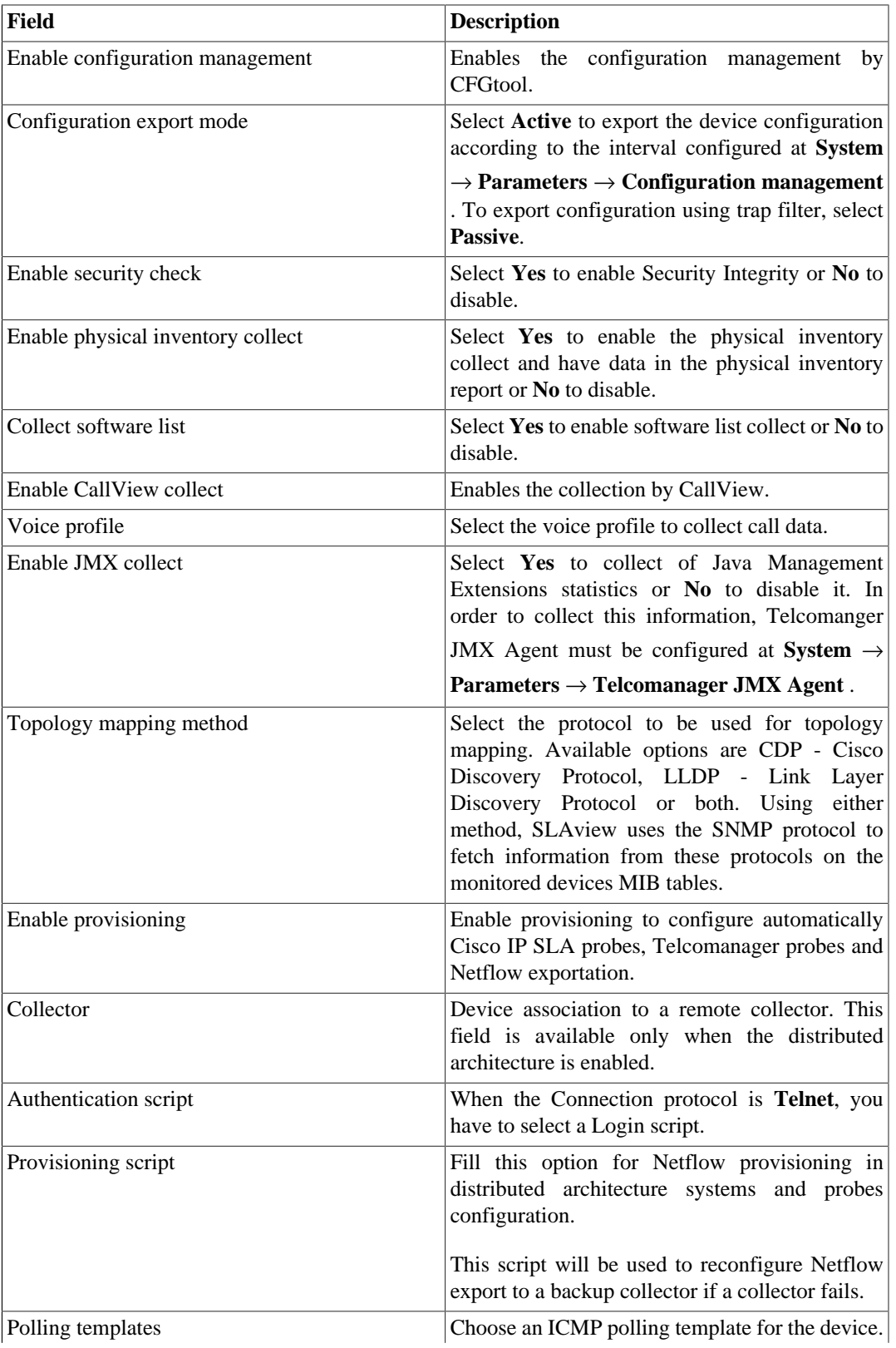

<span id="page-14-5"></span>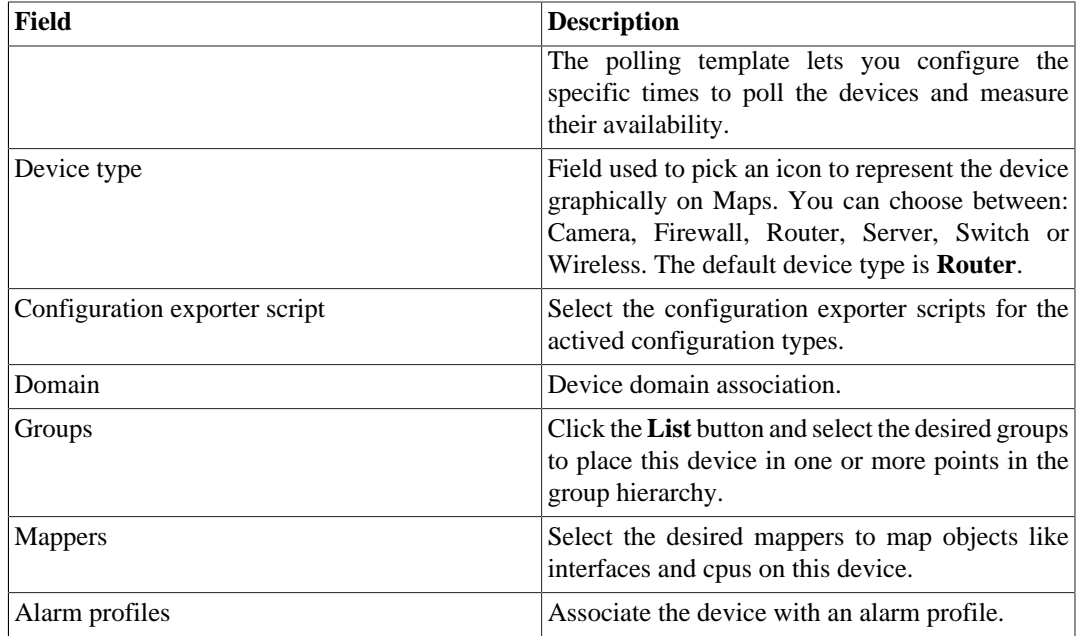

### <span id="page-14-0"></span>**Exporting device configuration**

By clicking on the **Configuration export agent** button, you will execute the [configuration exporter scripts.](#page-28-0)

Check the result clicking on **Summary** in selection area.

### <span id="page-14-3"></span><span id="page-14-1"></span>**Configuring Device Security Integrity**

The Security Integrity system serves to monitoring files on servers. It has to be enabled in **Enable security check** field in the device form.

It is also necessary to install the **Telcomanager Windows Security Agent (TSA)** agent on the machine that contains the files to be monitored. Its download is available in **Tools** → **[External Software](#page-34-3)** and, after installed, it will gather information about files being monitored and send it to CFGtool.

In the device list, at **Historical Data**  $\rightarrow$  **Devices**  $\rightarrow$  **Device** , it's possible to obtain a report about the monitored files, including their status (missing, altered or normal). To do this, click on **Security check** button next to the device.

#### **Tip**

Missing files will be shown in yellow and altered files will be shown in red.

There are 2 **Security Integrity** alarms: file change and file missing. Check the [alarm's section](#page-40-1) for further information about them.

### <span id="page-14-4"></span><span id="page-14-2"></span>**Configuring Device Software List**

The software list system serves to monitoring software on servers. It has to be enabled in **Collect Software** field in the device form.

It is also necessary to install the **Telcomanager Host Agent (THA)** on the machine you want to monitor. Its download is available in **Tools** → **[External Software](#page-34-3)** and, after installed, it will gather information about all software installed and send it to CFGtool.

In the device list, at **Historical Data** → **Devices** → **Device** , it's possible to obtain a list of software with its respective name, version, size, publisher and install date. To do this, click on **Software list** button next to the device.

### <span id="page-15-0"></span>**Import devices file**

To import a file of devices, access **Historical data** → **Devices**.

Click the **Devices** tree menu item.

Click the **Import** button and load the file.

<span id="page-15-1"></span>A import devices file has the following fields:

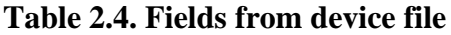

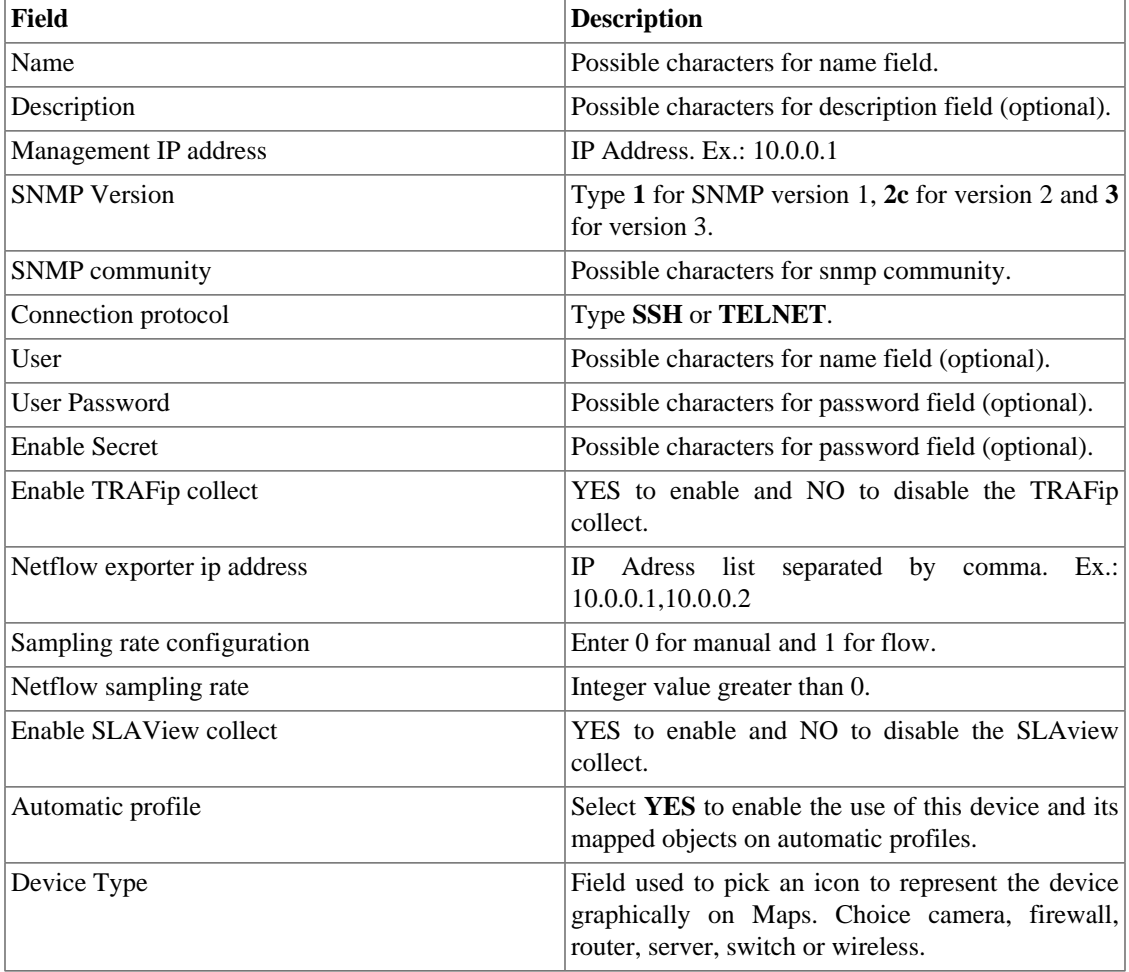

### <span id="page-16-0"></span>**Batch operations**

It's possible to perform some operations for multiple devices at the same time. To do so, you must select one or more devices and use the **Enable** select box right above the device list. The operations available are:

- **TRAFip**: enables TRAFip collect.
- **SLAview**: enables SLAview collect.
- **CFGTool**: enables configuration management.
- **CFGTool Physical Inventory**: enables physical inventory collect.
- **CALLview**: enables CALLView collect.

### <span id="page-16-1"></span>**Add devices metadata**

To access the metadata configuration page, access **Historical Data** → **Devices**, click on **Device** tree menu item and click on **Metadata** button.

Click on **New** button to create a new metadata.

You can change the metadata configuration using the **Edit** button. To check the configuration history, click on **History** button.

<span id="page-16-4"></span>To remove a metadata, click on **Delete** button.

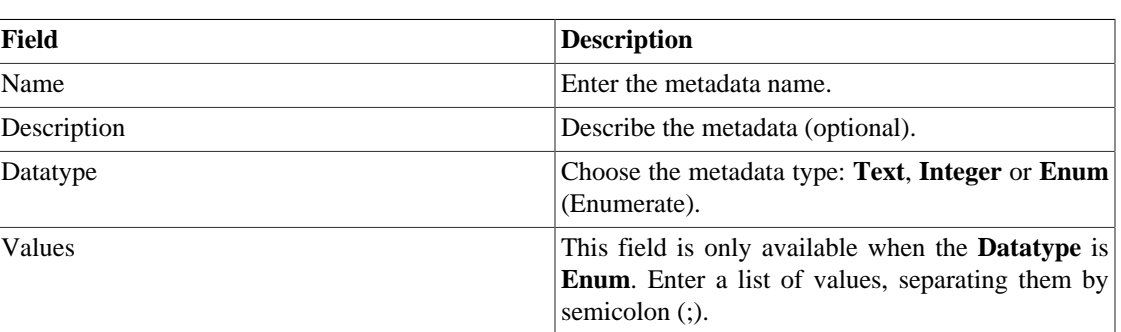

#### **Table 2.5. Metadata fields**

To associate the metadata to a device, access the devices list and click on **Metadata** button beside the device that will be configured.

Then, fill the metadata according to its type.

# <span id="page-16-2"></span>**Reports**

### <span id="page-16-3"></span>**Templates**

For almost all reports available on the system, you have the option to save them as templates once you fill the report fields.

### **Saving**

1. Open the desired report and select the Save template option.

<span id="page-17-0"></span>2. Fill the fields below:

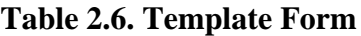

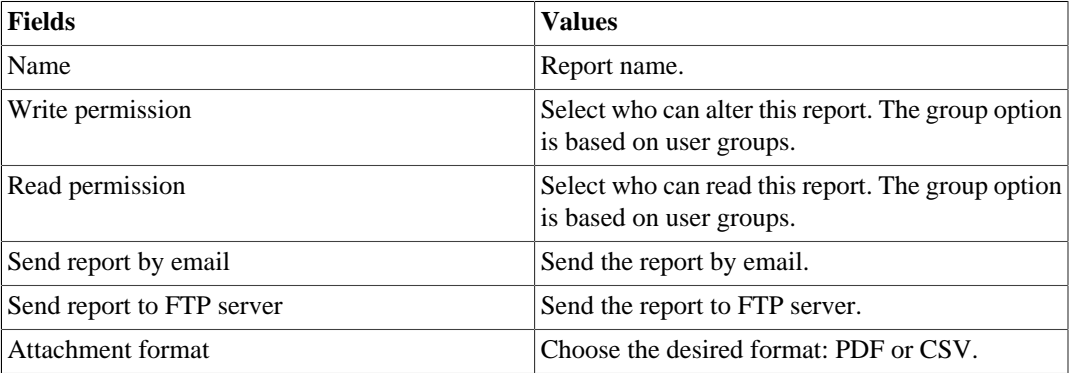

3. Fill the other report fields and click the **Send** button.

After executing the steps above, the saved report is available at the **Template list** for each report type.

### <span id="page-17-1"></span>**Scheduling**

- 1. Open the Template list for the report or create a new report.
- 2. Select the Schedule template option.
- 3. Select the apropriate schedule option.

#### **Schedule options**

- One execution: It can be **Instant** or **Scheduled**. The data start and end times will be the start time and end times of the report.
- Daily: Define a **Scheduled report time** and every day, at this time, it will be executed a 1 day report. If the **Consider execution day** option is enabled, the execution day will be considered in this period.
- Weekly: Define a **Week-day** and time and every week, at this day and time, it will be executed a 7 days report. The data start and end times will be from Sunday 00h to Saturday 23h59min of the previous week. If the **Consider execution day** option is enabled, the execution day week will be considered in this period.
- Monthly: Define a **Execution day** and time and every month, at this day and time, it will be executed a 31 days report. The data start and end times will be from day 01 00h to the last day at 23h59min of the previous month. If the **Consider execution day** option is enabled, the execution day month will be considered in this period.

#### **Tip**

In order to schedule a report, you must save it as a template.

#### **Tip**

When a report is ready, it is sent an e-mail to users. The [SMTP server](#page-63-0) should be configured and also each user email at the [user configuration form.](#page-47-4)

### **Editing**

After the template is saved, an **Edit** button appears at the template list and can be used to change the report parameters.

### **Visualizing reports**

After the system runs a template, a new report instance is generated.

All report instances can be accessed through the Details button available for each template.

To visualise a report instance, follow the procedure below:

- 1. Click the **Details** button for the desired template.
- 2. Choose the desired output format between HTML, CSV and PDF.
- 3. Click the **Show** button for the desired report instance.

### **Managing disk space**

The total space available and currently used by the template reports is listed below the template list.

The system has a reserved storage area that is shared for all reports.

You can increase or decrease this space by going to **System**  $\rightarrow$  **Parameters**  $\rightarrow$  **[Data storage](#page-55-1)**.

You can delete generated reports by clicking the Details button at template list for the desired template.

### <span id="page-18-0"></span>**Configuration history**

The configuration history changes can be visualized directly on device screen clicking on **Summary** in the graph selection area.

The configuration history report provides all the configuration changes in a period. The result contains the device, the type of the [configuration exporter script,](#page-28-0) the version and the creation date.

<span id="page-18-1"></span>**Table 2.7. Configuration history report form**

| Field                         | <b>Description</b>                                                                                                    |
|-------------------------------|----------------------------------------------------------------------------------------------------|
| Filter by name                | Filter the device by name.                                                                                                    |
| Devices with no configuration | If this option is enabled, it will be shown only<br>the devices that do not have configuration of the<br>selected type in the <b>Configuration type</b> field. |
| Start time                    | Enter the initial period time.                                                                                                    |
| End time                      | Enter the final period time.                                                                                                    |
| Configuration type            | Choose All or a specific configuration type.                                                                                                    |
| Output format                 | Select HTML or CSV format.                                                                                                    |

#### **Important**

You can compare version selecting two items with the same device and type.

### <span id="page-19-0"></span>**Policy Compliance**

The policy compliance report displays which rules are not being respected by the devices. In that way, you will know which equipments are not in accordance with the Policy Compliance.

A green check is shown when the device configuration is respecting the rule, otherwise it is displayed a red "X".

<span id="page-19-1"></span>**Table 2.8. Policy Compliance Report form**

| Field                           | <b>Description</b>                                                                                                    |
|---------------------------------|----------------------------------------------------------------------------------------------------|
| Generate report   Save template | Choose Generate report for a one time report or<br>Save template to save the report as a template.                                                                                                    |
| Configuration type              | Select a specific configuration version type to be<br>analyzed or All of them.                                                                                                    |
| Device test                     | Select <b>Failure</b> to show only the devices that have<br>failed in at least one of the rules. Select <b>Success</b> to<br>show only the devices which respect all the rules.<br>To show all the devices, regardless of they are<br>respecting the rules or not, select All. |
| Output format                   | Choose the output format: HTML, PDF or CSV.<br>This option is only available when the report is not<br>a template.                                                                                                    |
| Policy compliance               | Select the policies to be verified.                                                                                                    |
| Device                          | Associate the devices to have the configuration<br>versions analyzed.                                                                                                    |

For instance, with the goal of checking the network security, you created a rule to verify if the AAA (Authentication, Authorization and Account) is enabled. This rule checks if the equipment configuration has the text "aaa new-model" and it is associated to the **Security** policy.

You want to discover if one of the devices is not respecting this rule, that is, the AAA is disabled. In order to do it, you can generate a report as shown in the following example:

#### Policy compliance report

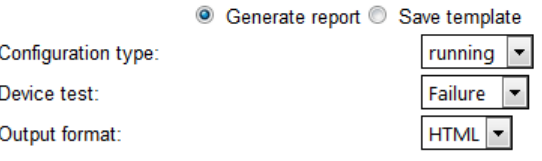

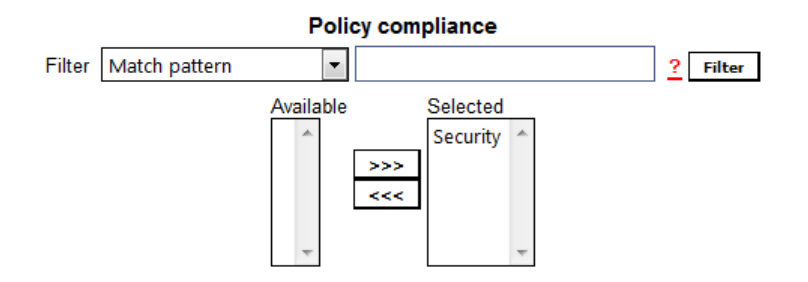

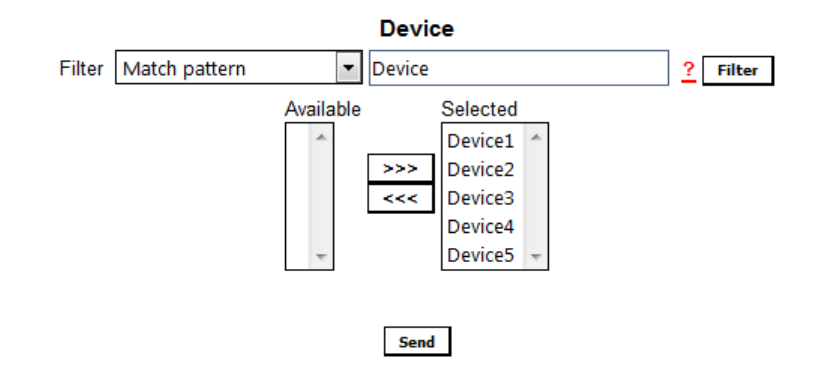

Policy Compliance Report Example

#### **Tip**

You can check a policy against any configuration version on device screen clicking on **Summary** in the graph selection area. Once there, select the version you want to test and click on **Test policy compliance** button.

### <span id="page-20-0"></span>**Physical Inventory**

The physical inventory report provides informations about the classes of physical components of the monitored devices in the system and indicates how many components have the same characteristics.

Through this report, it is possible to visualize the characteristics of the physical components of the devices, like name, description, model, manufacturer, vendor and revision.

| Field | Description                                                                                                    |
|-------|----------------------------------------------------------------------------------------------------|
| Class | Select All, Others, Unknown, Chassis,<br>Backplane, Container, Power Supply, Fan,<br>Sensor, Module, Port, Stack ou CPU. |

<span id="page-20-1"></span>**Table 2.9. Physical Inventory Report form**

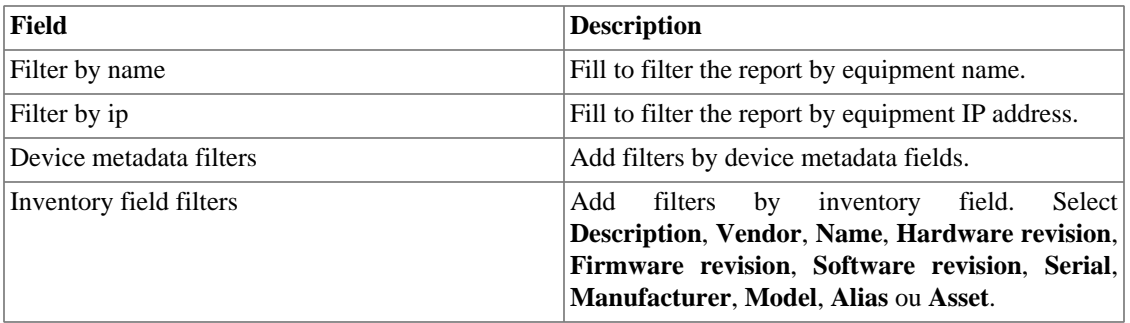

#### **Important**

It is necessary to enable the physical inventory collect on each desired device form.

### <span id="page-21-0"></span>**IP Mapping**

The IP Mapper is an mapping agent for IP addresses and names. The user should configure one mapping script and the agent execution interval (in minutes). The script can be configured acessing the option **IP mapping** in **Configuration** → **Scripts**. The IP Mapper need be enabled in **System** → **Parameters** → **IP Mapping** where is also possible configure the execution interval and the maximum storage period.

<span id="page-21-1"></span>To visualize the mapped IP addresses and names, access **Historical Data** → **Reports** → **IP Mapping** .

#### **Table 2.10. IP Mapping form**

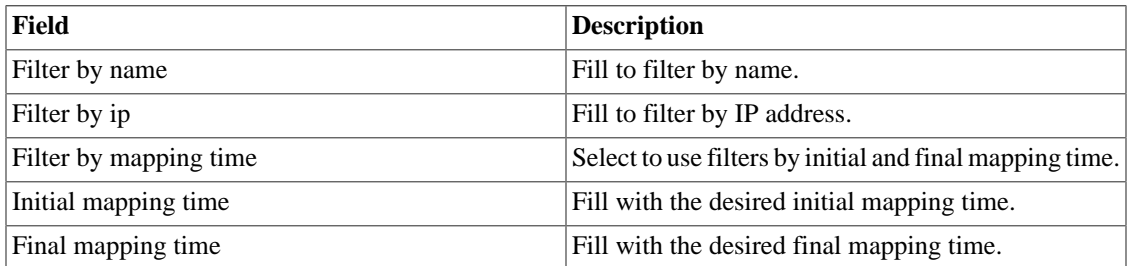

# <span id="page-22-0"></span>**Chapter 3. Provisioning**

# <span id="page-22-1"></span>**Scripts**

You can easily execute an existing [script](#page-24-0) on a device or to create a new one and execute it without saving the script.

This execution can be on demand or scheduled and the logs will be available on **[Provisioning](#page-22-4)**  $\rightarrow$  **Tasks** 

for a period that you can define in **System**  $\rightarrow$  **Parameters**  $\rightarrow$  **[Provisioning](#page-60-0)**.

Besides this, it's possible to check the last provisioning details using the tab **Last task** at the bottom of the page.

### <span id="page-22-2"></span>**Creating scripts**

To create a new script, click on plus sign (**+**) and edit the text box. Then, select the execution mode (**Lua**, **Send/Expect** or **Text**), click on **Run** and select the device in which the script will be executed.

#### **Tip**

You can save or remove a script at any time using the icons above the text box.

### <span id="page-22-3"></span>**Executing the scripts**

To execute an already existing script, click on it on the left menu. You can edit it using the text box. It's also possible to select the execution mode: **Lua**, **Send/Expect** or **Text**. Finally, click on **Run** and select the device in which the script will be executed.

If you want to schedule the execution, select the option **Schedule template**. You will need to define a name and the schedule type (**One Execution**, **Daily**, **Weekly** or **Monthly**). You can access and edit your schedules at any time in **[Provisioning](#page-22-4)**  $\rightarrow$  **Tasks**.

# <span id="page-22-4"></span>**Tasks**

In this tab, it will be shown a list of tasks with information about the last executed scripts.

The tasks will be displayed according to the date and time of execution.

Using the **Script** button, it's possible to obtain more specific information about the script. For instance, the script, its name and its execution mode.

The **Show** button provides provisioning details like the status and the device. The provisioning result can be obtained by clicking the **Show** button again.

The tasks can be deleted at any time with the **Delete** button.

The scheduled tasks can be interrupted using the **Suspend** button. To return, you can use the **Resume** button.

# <span id="page-23-1"></span><span id="page-23-0"></span>**Chapter 4. Configuration Rules**

### <span id="page-23-2"></span>**Creating rules**

- 1. Select **Configurations**  $\rightarrow$  **Rules**.
- <span id="page-23-5"></span>2. Click the New button to create a new rule and fill the form:

#### **Table 4.1. Automatic profile rules**

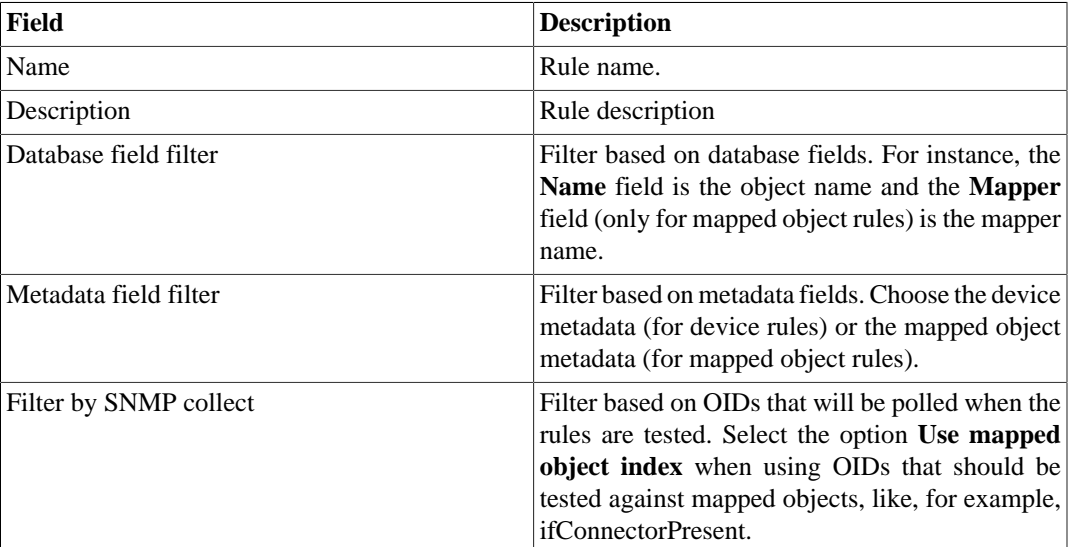

### <span id="page-23-3"></span>**No Response filter**

The 'No Response' filter, that is located in 'Filter by SNMP collect', consists in validate a object in case it returns a specific error message.

To use it, you must choose the 'No Response' operator in the filter. In the 'value' field you have to use one of this values:

- \$nosuchobject\$ It's used to validate 'No such object' response from an object.
- \$nosuchinstance\$ It's used to validate 'No such instance' response from an object.

# <span id="page-23-4"></span>**Configuration types**

There are 5 types of configuration exporter. You can not create new ones, but you can edit the properties of the pre-configured types using the **Edit** button. This way, you can choose their names based on your preferences.

To check the changes history, click on **History** button.

The **actived** configuration types will be displayed at [device form.](#page-14-5)

<span id="page-24-2"></span>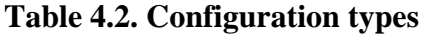

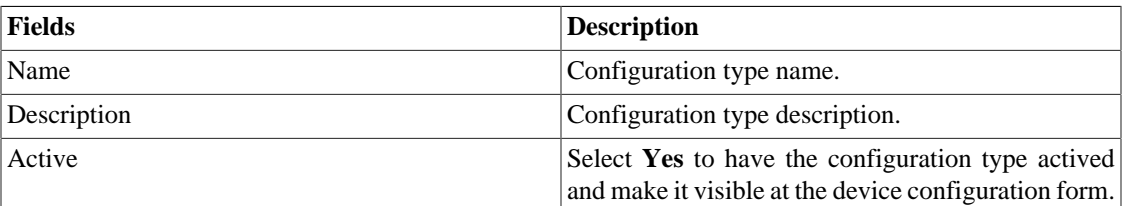

# <span id="page-24-0"></span>**Scripts**

You can create and execute scripts of the following types: **[Configuration exporter](#page-28-0)**, **[Login](#page-28-1)**, **[Provisioning](#page-29-0)** and **[IP mapping](#page-27-1)**.

The script types will be shown in a selectbox on the left side menu. Selecting one of them, it will be listed the already created scripts.

### <span id="page-24-1"></span>**Creating scripts**

To create a new script, click on plus sign (**+**). The text box will have an example of the selected script type. Edit the text box and, after, select the execution mode (**Lua**, **Send/Expect** or **Text**, depending on the script type), click on **Run** and select the object in which the script will be executed.

#### **Tip**

You can save or remove a script at any time using the icons above the text box.

### **Functions**

The system provides some functions to enhance the scripts possibilities:

- **tmlSnmp.snmpGet**: Executes SNMP GET on the device.
- **tmlSnmp.snmpGet2**: Executes SNMP GET on the device when the SNMP configuration is not default.
- **tmlSnmp.snmpWalk**: Executes SNMP WALK on the device.
- **tmlSnmp.snmpWalk2**: Executes SNMP WALK on the device when the SNMP configuration is not default.
- **tmlSSH.sshNew**: Connects to a remote system using SSH.
- **tmlTelnet.telnetNew**: Connects to a remote system using Telnet.
- **tmlUtils.processMapper**: Maps the device processes.
- **tmlUtils.removeTerminalEscape**: Remove terminal characters.
- **tmlDebug.log**: Prints the log on the **Debug** tab on **Result**.
- **tmlDebug.vardump**: Prints the variable's log on the **Debug** tab on **Result**.
- **tmlJson:encode**: Converts a Lua table to a JSON string.
- **tmlJson:decode**: Converts a JSON string to a Lua table.
- **tmlPing.pingNew**: Sends ICMP echo messages.
- **tmlMsSql.msSqlNew**: Accesses the dbms (Database Management System) Microsoft SQL server.
- **setTimeout**: Changes the timeout connection.
- **tmlSocket.http**: Makes possible to execute HTTP requests. To do so, you must provide an URL and a request method. Possible request methods are **GET** and **POST** all uppercase.
- **tmlSequence.getNext**: Generates sequential numbers without repetition. Returns the current value plus 1 and the sequence begins with the number 1.
- **tmlBGP.addToBlackHole**: Adds the subnet to the blackhole.
- **tmlBGP.removeFromBlackHole**: Removes the subnet from the blackhole.

The Lua allowed functions for the scripts are:

- abs
- clock
- difftime
- exp
- floor
- ipairs
- max
- min
- next
- pairs
- pow
- sqrt
- time
- tonumber
- tostring
- type
- unpack

#### **Variables**

There are also variables that are available in every script and are filled according to the object that it is related.

They are stored in params table (params['variable\_name']):

- **params['ipaddr']**: IP address.
- **params['name']**: Device's name.
- **params['description']**: Device's description.
- **params['type']**: Device's type.
- **params['snmp']['community']**: Device's SNMP community.
- **params['snmp']['version']**: Device's SNMP version.
- **params['snmp']['timeout']**: Device's SNMP Timeout.
- **params['snmp']['retries']**: Device's SNMP Retries.
- **params**['snmp']['max per packet']: Number of OIDs per packet.
- **params['snmp']['max\_pps']**: Maximum packet rate (pps).
- **params['snmp']['window']**: Device's SNMP window.
- **params['snmp']['port']**: Device's SNMP port.
- **params['mobj'][<MAPPER>][<DESCRIPTION>]['ifindex']**: Mapped object's ifIndex, where MAPPER is the mapper name and DESCRIPTION is the mapped object name (without the device name).
- **params['mobj'][<MAPPER>][<DESCRIPTION>]['description']**: Mapped object's description, where MAPPER is the mapper name and DESCRIPTION is the mapped object name (without the device name).
- **params['username']**: Username for authentication.
- **params['passwd']**: Password for authentication.
- **params**['enable\_passwd']: Enable password for authentication.
- **params['protocol']**: Protocol for connection.
- **params['alarm']['active']**: Alarm status. Returns **true** or **false**.
- **params['alarm']['name']**: Alarm name.
- **params['alarm']['urgency']**: Alarm urgency level.
- **params['alarm']['object']['name']**: Alarmed object name.
- **params['alarm']['object']['description']**: Alarmed object description.
- **params['alarm']['object']['type']**: In device alarms, it's the alarmed device type.
- **params['alarm']['object']['manufacturer']**: In device alarms, it's the alarmed device manufacturer.
- **params['alarm']['object']['device']['name']**: In mapped object alarms, it's the device name of the alarmed mapped object.
- **params['alarm']['object']['device']['description']**: In mapped object alarms, it's the device description of the alarmed mapped object.
- **params['alarm']['object']['device']['type']**: In mapped object alarms, it's the device type of the alarmed mapped object.
- **params['alarm']['object']['device']['manufacturer']**: In mapped object alarms, it's the device manufacturer of the alarmed mapped object.
- **params['blackhole']['ipaddr']**: IP blackhole announce or removal.
- **params['connection']**: Connection object used to access a device.
- **params['metadata'][<METADATA\_NAME>]**: Device metadata value, where METADATA\_NAME is the name of the metadata.

### <span id="page-27-0"></span>**Executing scripts**

To execute an already existing script, click on it on the left menu. You can edit it using the text box. So, click on **Run** and select the object in which the script will be executed.

Besides this, it's possible to check the last execution details using the tab **Result** at the bottom of the page.

#### **Tip**

You can save your changes using the Save icon above the text box.

### <span id="page-27-1"></span>**IP mapping Script**

Create a custom script that will be used by the **[IP Mapper](#page-21-0)** to associate names with IP addresses.

The script has to return a table. Each entry in this table is formed by other table, which has to have the following entries:

- name
- ipaddr

#### **Important**

All returned fields may be string.

Take the following example to create your IP mapping script using Lua Scripting Language:

```
-------------------------- begin script --------------------------
r = {}
r[1] = \{[''name'] = 'name1', [''ipaddr'] = 'ipaddr']r[2] = \{[''name''] = ''name2'', [''ipaddr''] = ''ipaddr'']r[3] = \{ [''name'] = ''name3'', [''ipaddr'] = 'ipaddr'] \}return r
    -------------------------- end script ----------------------------
```
### <span id="page-28-0"></span>**Configuration Exporter Script**

Create a Configuration Exporter Script to manage a device's configuration.

### **Tip**

You can associate a script to one or more devices using the **Configuration** icon above the text box.

Take the following example to create your configuration exporter scripts:

```
-------------------------- begin script --------------------------
h = params['ipaddr']
u = params['username']
p = params['passwd']
c=tmlSSH.sshNew({host=h,port='22',user=u,passwd=p,timeout='5'})
if(c == nil) then return nil
end
if (c:connect() == false) then return nil
end
if(c:expect('#') == false) then return nil
end
c:send('show config')
r = c: read()if(r == nil) then return nil
end
c:disconnect()
r=tmlUtils.removeTerminalEscape(r)
return r
-------------------------- end script ----------------------------
```
### <span id="page-28-1"></span>**Login Script**

When the device's [connection protocol](#page-12-0) is set as **Telnet**, it needs a login script. This type of script is used for authentication.

As well as [provisioning scripts](#page-29-0), the Login scripts can be written on 3 different modes: **Text**, **Lua** and **Send/Expect**.

Check below the authentication script example Cisco Telnet written on Lua mode.

```
c = params['connection']
u = params['username']
p = params['passwd']
if (c:send(u) == false) then
  return nil
end
if (c:expect('Pass') == false) then
         return nil
end
if (c:send(p) == false) then
         return nil
end
if (c:expect('>') == false) then return nil
end
```
### <span id="page-29-0"></span>**Provisioning Script**

The provisioning script performs a sequence of requests and expected replies with the device.

This type of script can be written on 3 modes: **Text**, **Lua** and **Send/Expect**.

You can schedule the execution in this type of script. To do this, after clicking on **Run** button, select the option **Schedule**. You will need to define a name and the schedule type (**One Execution**, **Daily**, **Weekly** or **Monthly**). These schedules can be accessed and edited at any time in **[Provisioning](#page-22-4)** → **Tasks**.

#### **Text Mode**

In this mode, the script will be basically composed of all commands that are executed on a device.

#### **Lua Mode**

In this mode, it is possible to customize the provisioning.

It provides the variable **params['connection']** to be used to communicate with the device being provisioned.

### **Send/Expect Mode**

This is widely used mode in provisioning.

Check below the script Probe IP/SLA ICMP Echo [ip sla monitor] written using this mode followed by its description.

send: enable

```
expect: pass
send: %enable_passwd%
expect: #
send: configure terminal
expect: (config)
send: ip sla monitor %probe_index%
abort: invalid;#
send: type echo protocol ipIcmpEcho $ip_destination$ source-ipaddr $ip_source$
abort: incomplete;#
send: tag %probe_name%
expect: #
send: frequency 300
expect: #
send: exit
expect: (config)
send: ip sla monitor schedule %probe_index% life forever start-time now
expect: #
send:exit
```
- The **send** fields are commands to be executed in the devices.
- The **expect** fields are strings expected from the devices.
- The **abort** fields are used to insert a string that will cause the script finalization if received from the device. The text inserted after the **;** character will work the same way the expect field.
- The fields enclosed with the **%** character are special wildcards. The supported wildcards are listed in the [next section.](#page-30-2)

### <span id="page-30-2"></span><span id="page-30-1"></span>**Wildcards**

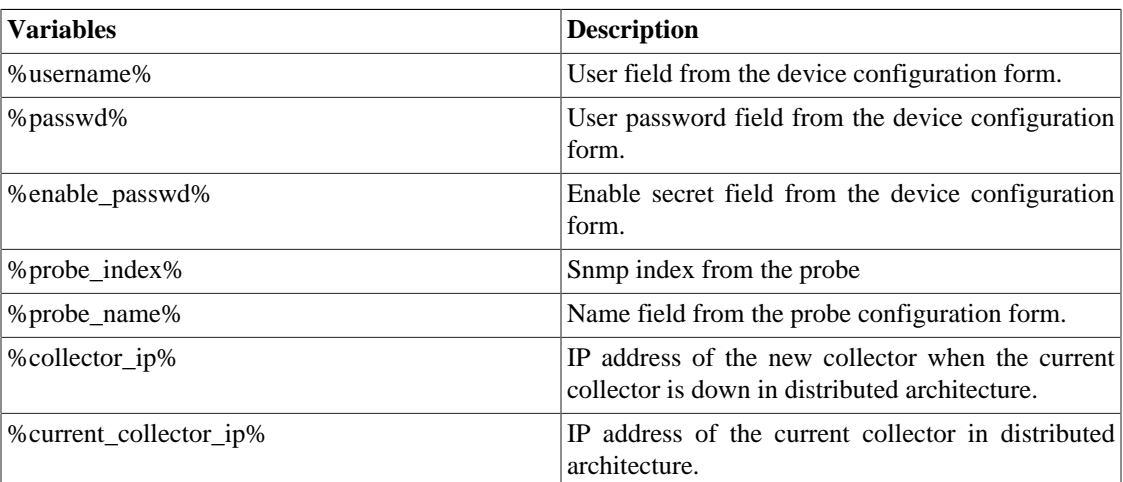

#### **Table 4.3. Wildcard List**

# <span id="page-30-0"></span>**Policy Compliance**

Create [compliance policies](#page-31-1) that are composed of [rules.](#page-31-0) These rules will ensure if the device configurations are as expected.

It is possible to generate reports that shows, in a clear way, if the devices are respecting or not the policies and the rules.

Thus, you can manage the vulnerability of your network and have your time optimized, since you won't need to verify manually each device configuration.

### <span id="page-31-0"></span>**Rule**

You can create rules that search for specific expressions in your device configurations and check if they are correct.

To do this, access **Configuration** → **Policy Compliance** → **New rule** or **Configuration** → **Policy Compliance** → **Rule** and click on **New** button.

<span id="page-31-3"></span>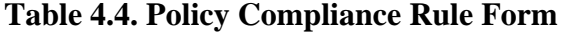

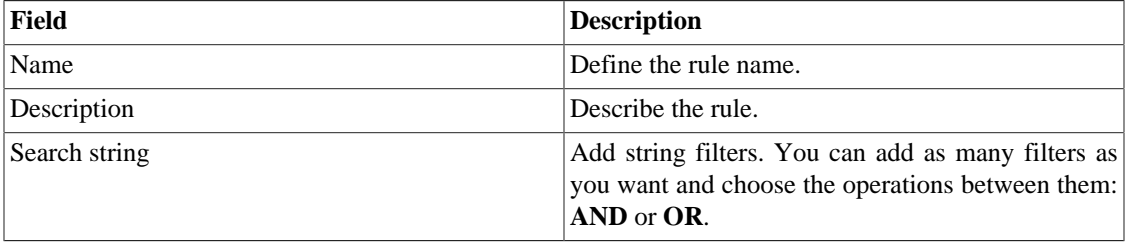

The rules can be edited at any time using the **Edit** button and they can be removed by clicking on **Delete** button.

#### **Important**

You cannot remove a rule that is associated with a policy.

### <span id="page-31-1"></span>**Policy**

The policy is, basically, a group of [rules.](#page-31-0)

To create a new policy, access **Configuration** → **Policy Compliance** → **New policy** or **Configuration**  $\rightarrow$  **Policy Compliance**  $\rightarrow$  **Policy** and click on **New** button.

<span id="page-31-4"></span>**Table 4.5. Policy Compliance Form**

| Field       | Description                                          |
|-------------|------------------------------------------------------|
| <b>Name</b> | Define the Policy name.                              |
| Rule        | Associate a rule or more with the policy compliance. |

You can modify the policy and desassociate the rules using the **Edit** button.

To remove the policy, click on **Delete** button.

# <span id="page-31-2"></span>**Trap Filter**

Some equipments send traps when the configuration is modified.

Create filters for these traps and when the system receives them, the new device configuration will be exported.

#### **Important**

It is necessary to set the device [configuration export mode](#page-13-0) as **Passive**.

To create a new filter, access **Configuration** → **Trap filter** → **New trap filter** or **Configuration** → **Trap filter**  $\rightarrow$  **Trap filter** and click on **New** button.

#### <span id="page-32-1"></span>**Table 4.6. Trap filter form**

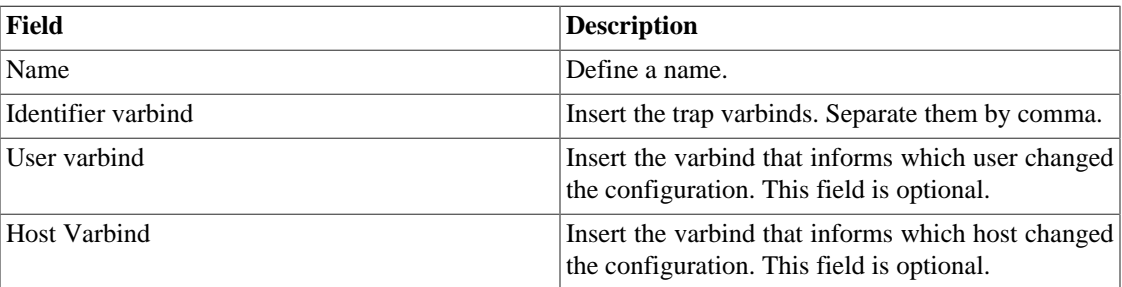

Use **Edit** button to modify the filter and click on **Delete** button to remove it.

## <span id="page-32-0"></span>**Device Credential**

Many devices use the same SNMP and Connection configuration.

It's possible to create a credential for these configuration parameters and then associate it to the devices that have the same configuration.

To create a new credential, access **Configuration** → **Device Credential** → **New device credential** or **Configuration** → **Device Credential** → **Device Credential** and click on **New** button.

<span id="page-32-2"></span>**Table 4.7. Device credential form**

| Field                 | <b>Description</b>                              |                                                  |
|-----------------------|-------------------------------------------------|--------------------------------------------------|
| Name                  | Define the credential name.                     |                                                  |
| Protocol              | Choose SNMP, SSH or Telnet.                     |                                                  |
| <b>SNMP</b> Version   | Choose the SNMP version. Possible values are:   |                                                  |
|                       | SNMP v1 or SNMP v2c<br>community                | Specify an SNMP                                  |
|                       | SNMP <sub>v3</sub><br>Specify                   | the<br>authentication type<br>and its parameters |
| <b>SNMP</b> community | Enter the SNMP community.                       |                                                  |
| <b>SSH</b> port       | Enter the SSH port. The default value is 22.    |                                                  |
| Telnet port           | Enter the Telnet port. The default value is 23. |                                                  |

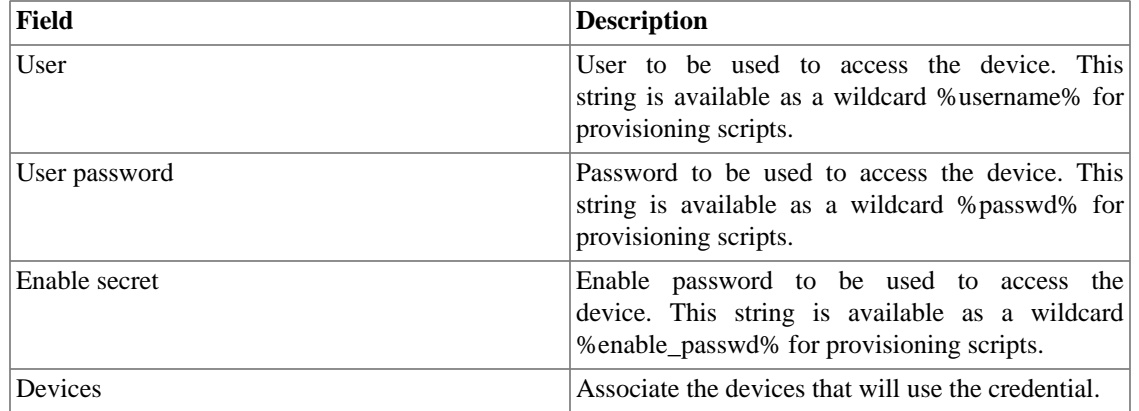

### <span id="page-33-0"></span>**Add device credential metadata**

To access the metadata configuration page, access **Configuration** → **Device credential**, click on **Device credential** tree menu item and and click on **Metadata** button.

Click on **New** button to create a new metadata.

You can change the metadata configuration using the **Edit** button. To check the configuration history, click on **History** button.

To remove a metadata, click on **Delete** button.

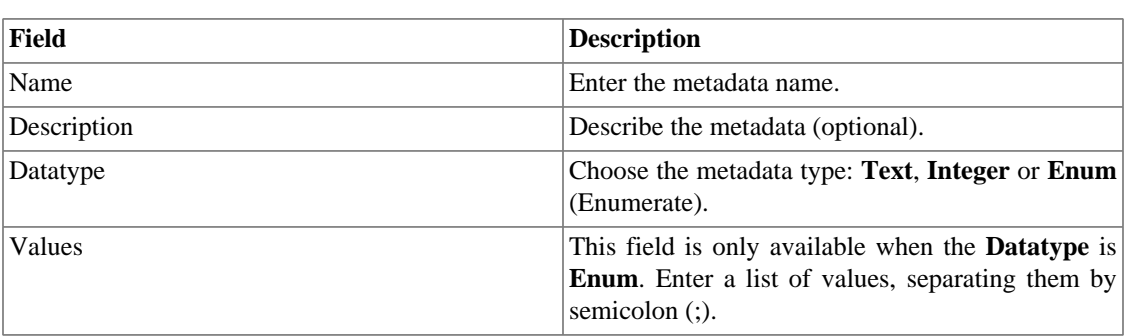

#### <span id="page-33-1"></span>**Table 4.8. Metadata fields**

To associate the metadata to a device credential, access the device credential list and click on **Metadata** button beside the credential that will be configured.

Then, fill the metadata according to its type.

# <span id="page-34-0"></span>**Chapter 5. Tools**

# <span id="page-34-5"></span><span id="page-34-1"></span>**Discovery**

The discovery feature is used to discover every host in a network. Click **New** button to use this function.

#### **Table 5.1. Discovery fields**

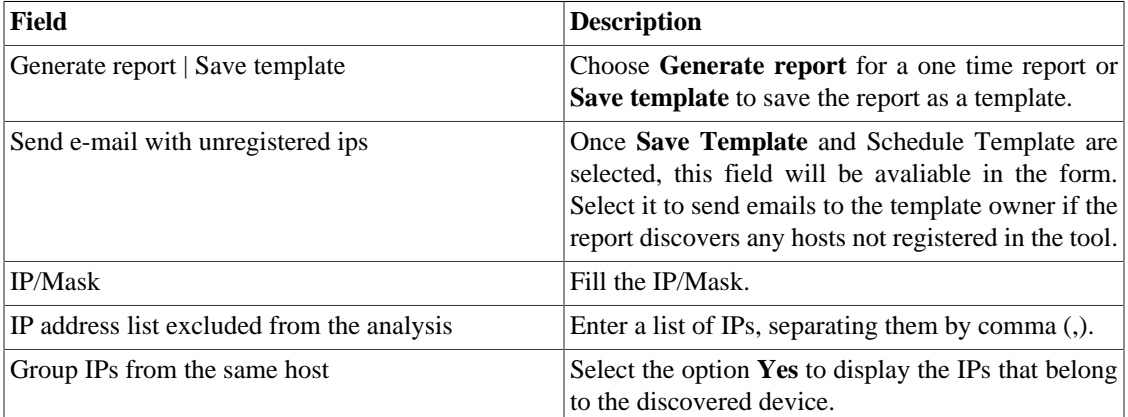

### **Tip**

If **Send e-mail with unregistered ips** is selected, when a report is ready, it is sent an e-mail to users. The [SMTP server](#page-63-0) should be configured and also each user email at the [user configuration](#page-47-4) [form](#page-47-4).

Click **Send** button to start the discovery function.

When the process is finished, is possible to add any of the discovered hosts as a device. You can select individually, use the **All** button to select all of them at one time or use the **All SNMP** button to select only those who have SNMP response according to [SNMP credentials](#page-32-0).

After this, click on **Select** button, fill the fields and click on **Add**.

# <span id="page-34-2"></span>**MIB Browser**

You can explore all the MIBs installed in the system using MIB browser. Those elements are listed on the screen with filters applied.

If you want to explore a MIB, click the Select button in the right side.

# <span id="page-34-3"></span>**External Software**

### <span id="page-34-4"></span>**Telcomanager Windows Collector**

Download the executable **Telcomanager Windows Collector** to install the Netflow collector for Windows.

It replicates all the Netflow packets received by a Windows machine to a TRAFip appliance.

### <span id="page-35-0"></span>**Telcomanager Host Agent**

Download the executable **Telcomanager Host Agent** (THA) to install it on Windows.

### <span id="page-35-1"></span>**Telcomanager Windows Security Agent**

Download the executable **Telcomanager Windows Security Agent** (TSA) to install it on Windows.

This agent gathers information about the files monitored by the [Security Integrity](#page-14-3) system and sends it to CFGtool.

### **TSA Installation**

First of all, you have to run the downloaded file to open the installation wizard.

Follow all the wizard instructions and, at the end, fill the [configuration file](#page-36-1) params.

Once the params are filled, you will be brought to the final step. Make sure that the "Run Telcomanager Security Agent <version>" option is enabled and click on **Finish** button.

| Field           | <b>Description</b>                                                                                                    |
|-----------------|----------------------------------------------------------------------------------------------------|
| Files           | This param refers to the files that will be monitored.<br>It must be filled with the full path of the file or<br>folder to be monitored, for instance: C:\Program<br>Files (x86)\Telcomanager Security Agent. If it is<br>a folder, all of the files and subfolders will also<br>be monitored. You can insert a files or folders list<br>separating them by comma. |
| Ignore files    | This param refers to the files that will be excluded<br>from the monitoring. It must be filled with the<br>full path of the file or folder to be excluded, for<br>instance: C:\Program Files (x86)\Telcomanager<br>Security Agent\excluded_file. You can insert a<br>files or folders list separating them by comma.                                               |
| Registry        | <b>This</b><br>filled<br>be<br>with<br>must<br>the<br>param<br>Windows Registry that you want to monitor,<br>for instance: SOFTWARE\Microsoft\Windows<br>\CurrentVersion\Installer. All registries included<br>in the filled registry will also be monitored. You can<br>insert a registries list separating them by comma.                                        |
| Ignore registry | This param refers to the registries that will<br>be excluded from the monitoring. All registries<br>included in the filled registry will also be excluded.<br>You can insert a registries list separating them by<br>comma.                                                                                                    |
| Trafip IP       | TRAFip IP address.                                                                                                    |
| Port            | TRAFip port to receive the data. This param must<br>be filled with 59999.                                                                                                    |

<span id="page-35-2"></span>**Table 5.2. TSA file configuration params**
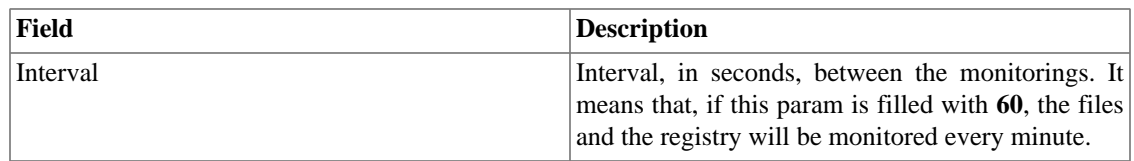

### **Configuration file**

The file configuration is a text file created automatically by the TSA installation wizard. It is located in the same folder as the service installation and its name is **config**.

To change it, it's necessary to suspend the **TSA** service before and, so, edit the file using the Administrator mode. After saving the changes, you will have to start the **TSA** service again.

**Table 5.3. TSA file configuration params**

| Field                | <b>Description</b>                          |
|----------------------|---------------------------------------------|
| file path            | Refers to the <b>Files</b> field.           |
| ignore_file_path     | Refers to the <b>Ignore files</b> field.    |
| registry_path        | Refers to the Registry field.               |
| ignore_registry_path | Refers to the <b>Ignore registry</b> field. |
| server ip            | Refers to the <b>Trafip IP</b> field.       |
| server_port          | Refers to the <b>Port</b> field.            |
| interval             | Refers to the <b>Interval</b> field.        |

# **Chapter 6. ALARMmanager**

# <span id="page-37-2"></span>**Reports**

To access ALARMmanager reports, go to **ALARMmanager** → **Reports**

# <span id="page-37-1"></span>**Suppressed reports**

This report provides the logs for all the suppression operations performed by the users.

#### **Table 6.1. Suppressed alarms report form**

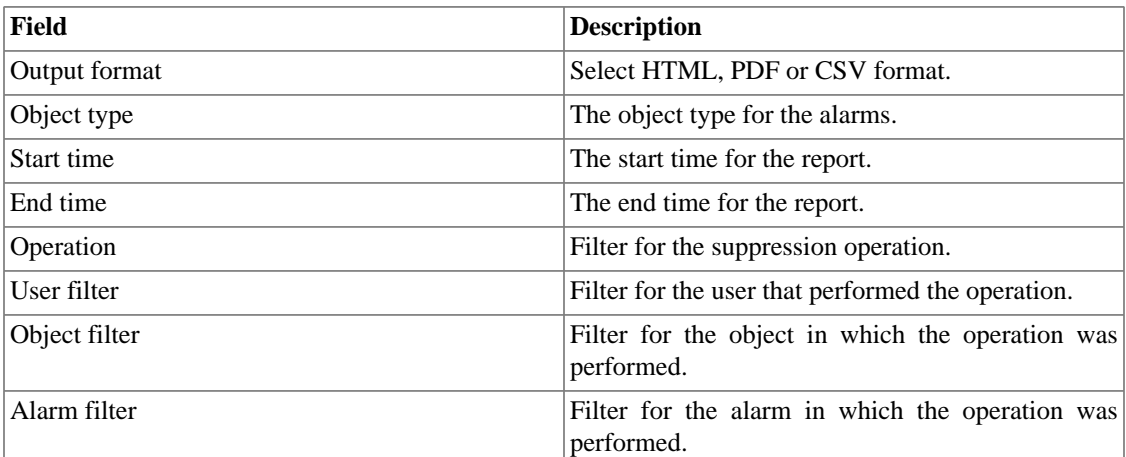

## <span id="page-37-0"></span>**Consolidated reports**

This report provides a view of all alarm events in a detailed or resumed way.

This report can be saved as a template. For instruction on working with report templates, go to [templates](#page-16-0) section on this manual.

#### **Table 6.2. Consolidated alarm report form**

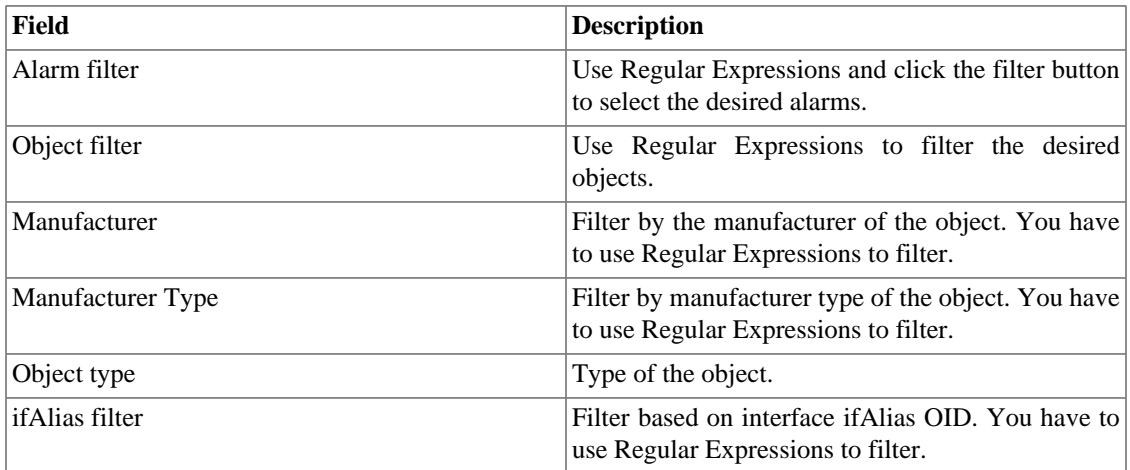

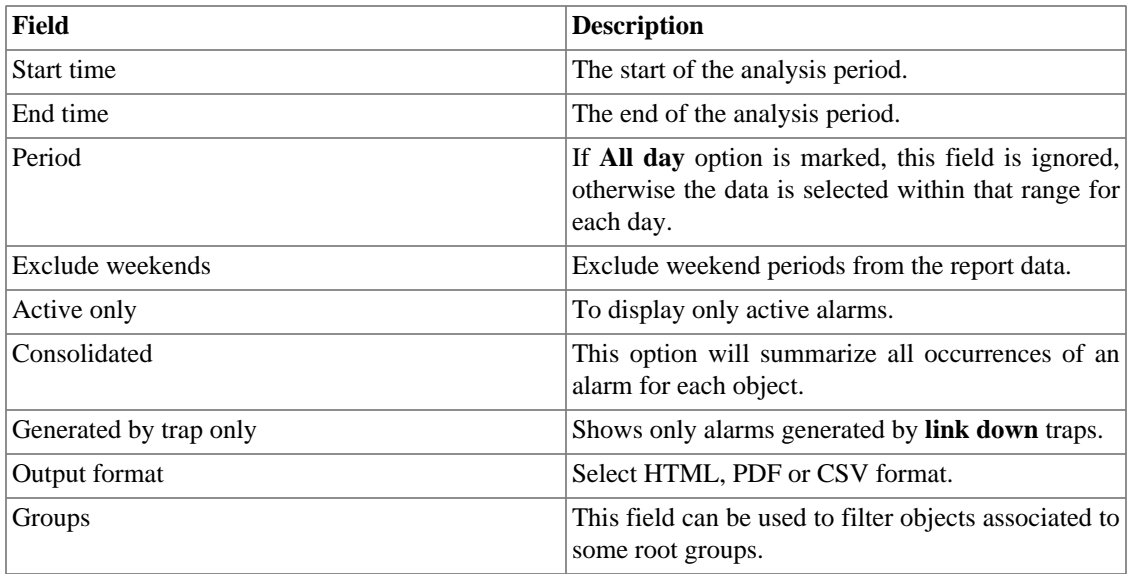

### **Tip**

To sort report results, click at each column header.

# **Email Template**

## **Introduction**

You can select the ALARMmanager email format and choose if you want to use the default template or to personalize it.

#### **Table 6.3. Email template**

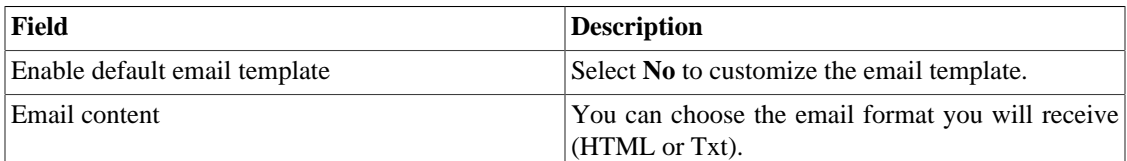

## **Customizing the email**

When you are editing your email template, it's possible restore the default one just by clicking the **Restore default template** button.

If the email content is in the HTML format, you can visualize the preview before save the new template. To do this, click on the **Preview** button.

You will have the following keywords enclosed by '**\$**' and you may substitute them for your alarm configuration:

#### **Table 6.4. Email variables**

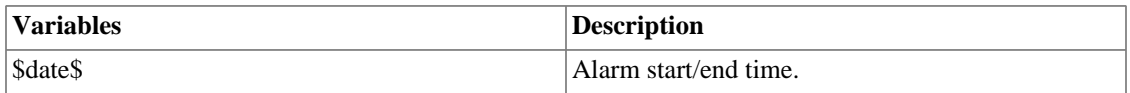

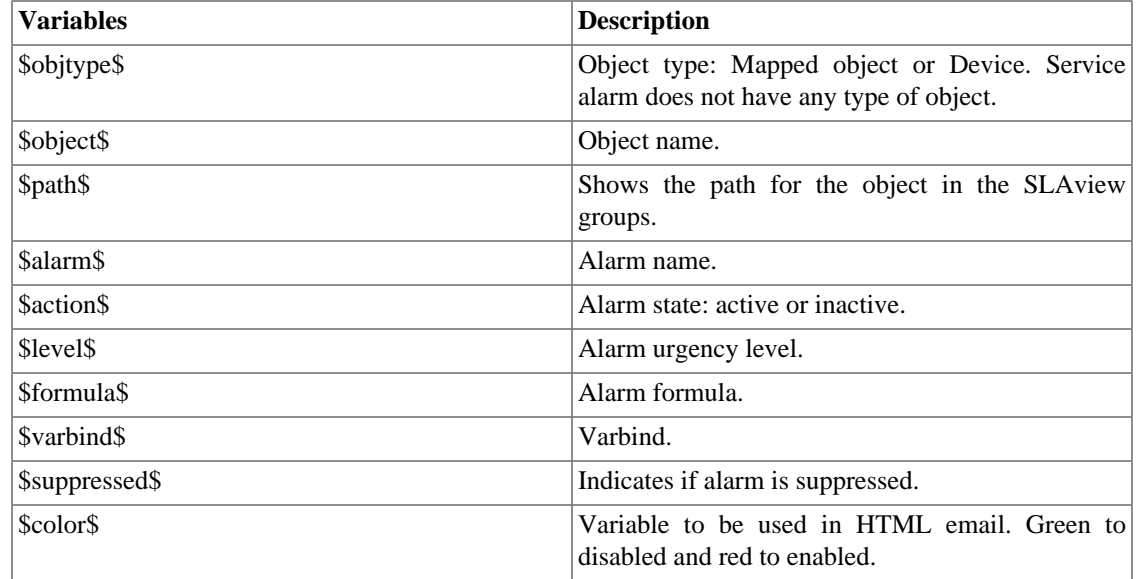

# <span id="page-39-0"></span>**Alarm urgency level**

The urgency levels in the ALARMmanager application are customizable and you can configure as many as you want.

To manage the alarm levels access **ALARMmanager** → **Alarm urgency level** menu.

Here you have a list of pre-configured levels. You can edit levels or add new ones.

## **Changing the urgency level priority**

To change an urgency level priority, select the desired level and click the UP or DOWN arrows located on the upper left corner.

### **Adding a new urgency level**

To add a new urgency level, click the New and fill the form.

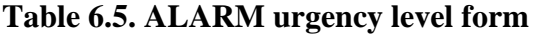

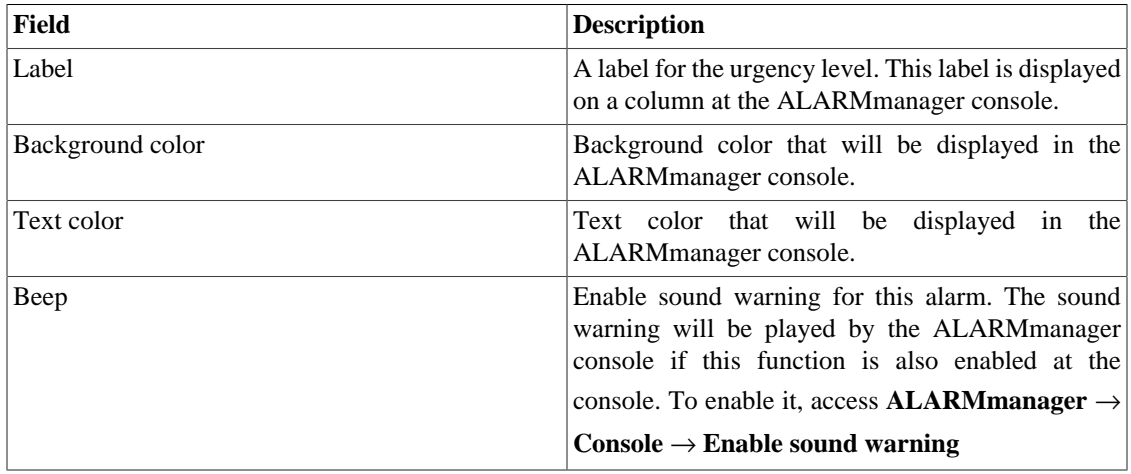

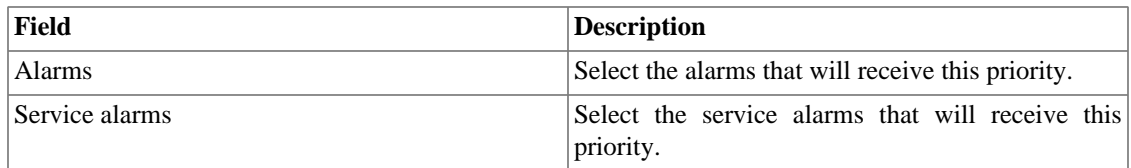

### **Add alarm urgency level metadata**

To access the metadata configuration page, access **ALARMmanager** → **Alarm urgency level** and click on **Metadata** button.

Click on **New** button to create a new metadata.

You can change the metadata configuration using the **Edit** button. To check the configuration history, click on **History** button.

To remove a metadata, click on **Delete** button.

#### **Table 6.6. Metadata fields**

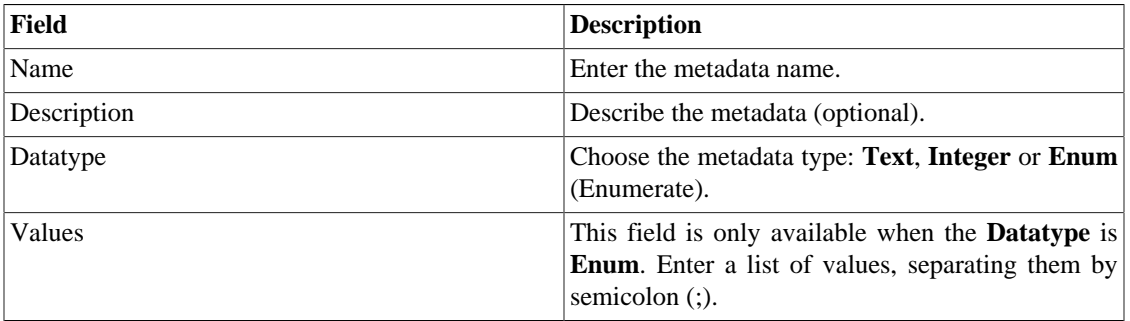

To associate the metadata to an alarm urgency level, access the urgency levels list and click on **Metadata** button beside the level that will be configured.

Then, fill the metadata according to its type.

# **Alarms**

CFGtool provides 3 types of device alarms: **Configuration Check**, **[Security Integrity](#page-14-0)** and **Connection Failure**.

The **Configuration Check** type has 5 pre-configured alarms which are triggered if a change in a device configuration happens.

The **Security Integrity** type has 2 pre-configured alarms (file change and file missing) which are triggered if a monitored file is missing or have been altered.

The **Connection Failure** type has 1 pre-configured alarm (Connection Failure) which are triggered if occur some failure in the attempt to obtain a device configuration. You can not create new alarms of these type.

You can not remove these alarms, but you are able to edit their fields.

Furthermore, you can create new alarms to be triggered when the device configurations are not respecting the [rules and policies.](#page-31-0)

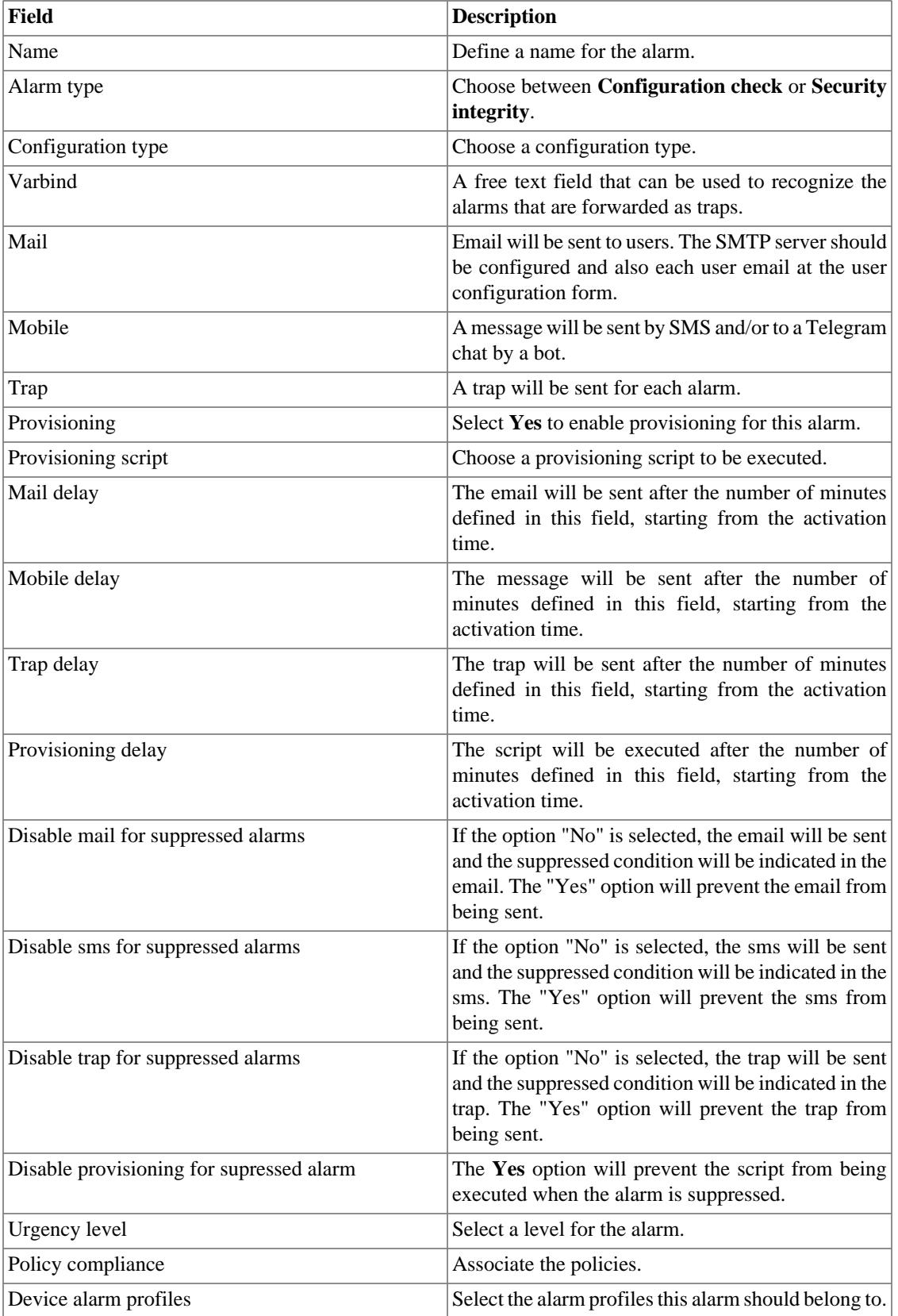

### **Table 6.7. CFGtool alarm form**

### **Alarm suppression management**

To suppress an alarm, follow the procedure below:

- 1. Go to **ALARMmanager**  $\rightarrow$  **Alarms** tab and click the Suppressed alarms button.
- 2. Fill the filter fields at this form to select the desired alarms/objects and click the Filter button.
- 3. Select the alarms/objects on the list.
- 4. Fill the Suppression reason text field, if desired.
- 5. Click the Save button to suppress the alarms/objects selected.

To unsuppress the alarms, follow the same procedure, but deselect the desired alarms/objects.

#### **Important**

Notice that if the alarm is already suppressed, it won't be suppressed again and the same happens for the unsuppression action.

### **Add alarms metadata**

To access the metadata configuration page, access **ALARMmanager** → **Alarms** and click on **Metadata** button.

Click on **New** button to create a new metadata.

You can change the metadata configuration using the **Edit** button. To check the configuration history, click on **History** button.

To remove a metadata, click on **Delete** button.

#### **Table 6.8. Metadata fields**

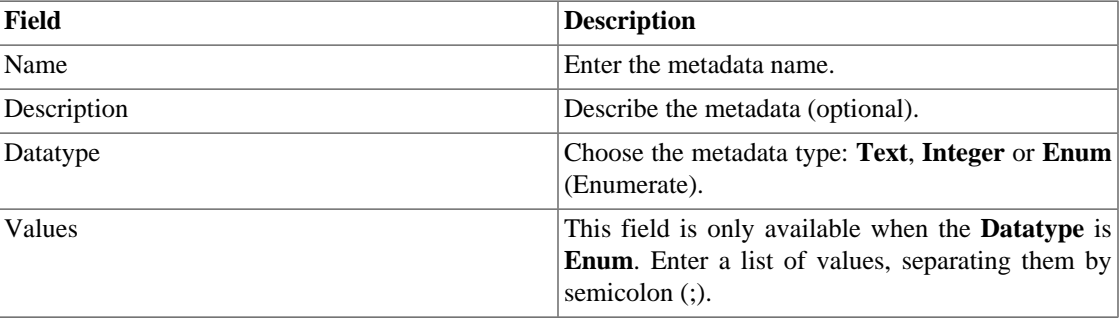

To associate the metadata to an alarm, access the alarms list and click on **Metadata** button beside the alarm that will be configured.

Then, fill the metadata according to its type.

# **Alarm profiles**

Profiles are used to tie together alarms and monitored objects.

To configure an alarm profile, select **ALARMmanager** → **Profiles**, click the **New** button and fill out the form.

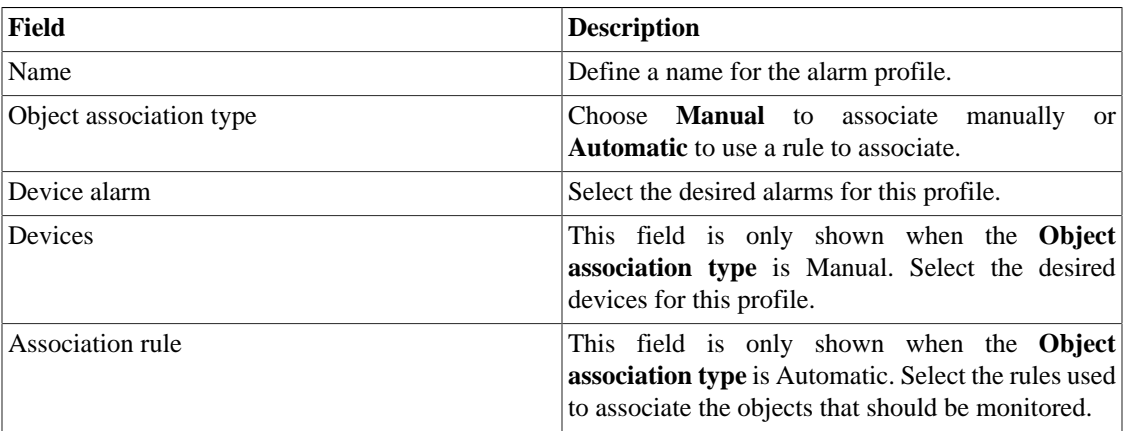

#### **Table 6.9. Alarm profile form**

### **Add alarm profile metadata**

To access the metadata configuration page, access **ALARMmanager** → **Profiles** and click on **Metadata** button.

Click on **New** button to create a new metadata.

You can change the metadata configuration using the **Edit** button. To check the configuration history, click on **History** button.

To remove a metadata, click on **Delete** button.

#### **Table 6.10. Metadata fields**

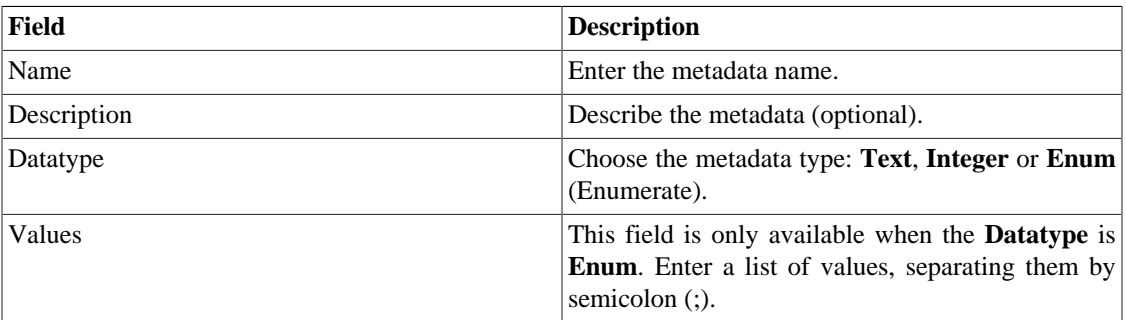

To associate the metadata to an alarm profile, access the profiles list and click on **Metadata** button beside the alarm profile that will be configured.

Then, fill the metadata according to its type.

# <span id="page-43-0"></span>**Console**

## **Introduction**

The ALARMmanager application works integrated to the systems and is capable of generating alarms based on formulas.

It also has the following features:

- HTML5 graphical interface.
- Alarm forwarding through email, mobile and traps.
- Alarms can trigger sounds.
- Alarm profiles to ease alarm association to managed objects.
- Alarm acknowledgment and comments.
- Alarm suppression to avoid emails, mobile messages and traps for repeated alarms.

### **Console operation**

To access the operational alarm console, go to  $ALARMmanager \rightarrow Console$ .

### **Authentication**

A user must be authenticated to access ALARMmanager.

### **Console**

The ALARMmanager console will display all the alarms that are active and also the inactive alarms that have not yet been inactive for the ALARMmanager storage period parameter. You will be able to visualize only the alarms that you have permissions to see and for the objects that you are allowed to visualize.

The console has the following columns:

#### **Table 6.11. ALARMmanager console**

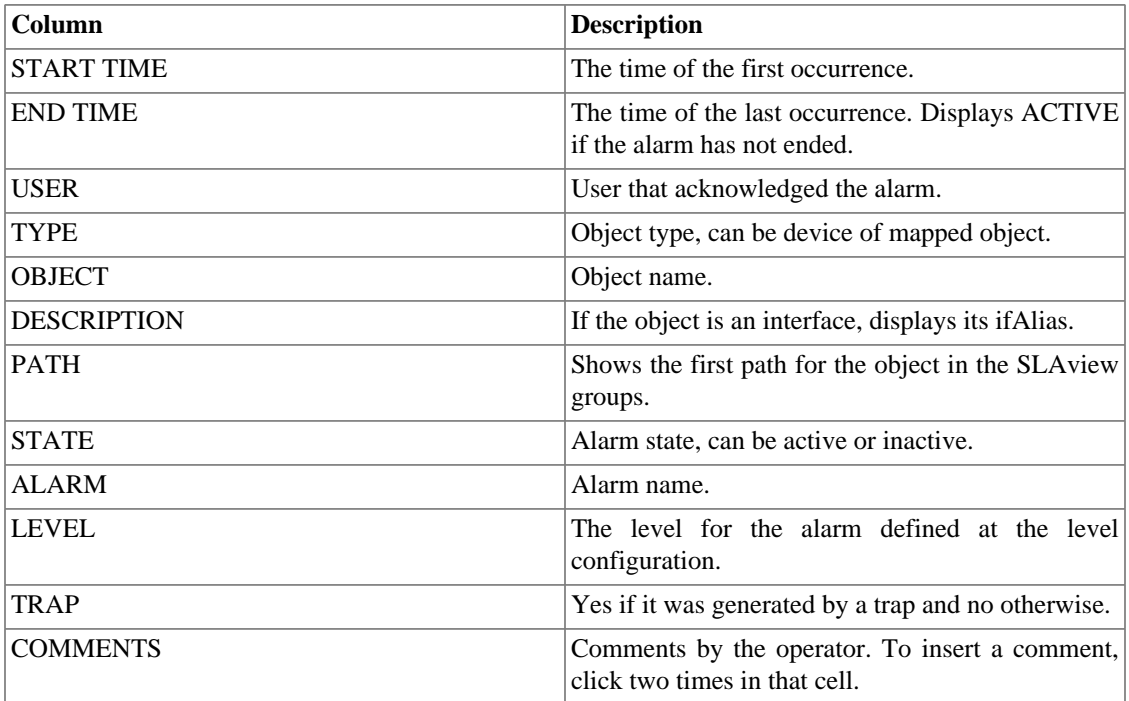

### <span id="page-45-1"></span>**Alarm Acknowledgement**

Once an alarm is acknowledged, the alarm line shows the username that performed the operation and this information can also be viewed at the [consolidated alarm report.](#page-37-0) After acknowledging an alarm, you are able to insert [comments](#page-45-0) for the alarm.

To acknowledge an alarm, right click the alarm to be acknowledged and then select the Acknowledge option on the menu. The alarm is then displayed at the acknowledged tab for all operators.

To acknowledge multiple alarms at once, select then with the left mouse button and then right click on the list to display the menu.

The alarm can be released from the operator only by an administrator user. To do it, the administrator should select the acknowledged alarm at the list and select the Unacknowledge alarm option from the menu.

### **Alarm Suppression**

To suppress an alarm, follow the procedure below:

- 1. Select the desired alarms with the left mouse button. To choose more than one alarm, hold CTRL key and select the alarms with left mouse button.
- 2. Click with the right mouse button to show the popup menu. Click on Suppress alarms option on the popup menu.
- 3. Fill the suppression reason text box. You can also leave it blank.
- 4. Click on Confirm button.

You can check the logs for the suppression operations performed by the users at the [suppressed alarms](#page-37-1) [report](#page-37-1)

### <span id="page-45-0"></span>**Alarm Comments**

To insert comments for an alarm you first need to [acknowledge](#page-45-1) it.

To insert a comment, follow the procedure below:

- 1. Click the Acknowledged alarm tab
- 2. Double click at the COMMENTS column for the alarm.
- 3. Fill the text box at the Alarm Comments window and click the Confirm button.

### **Enabling sound for an alarm**

The sound alarm will function if there is an active, not acknowledged, critical or major alarm in the ALARMmanager console.

 $\text{Select ALARMmanager} \rightarrow \text{Console} \rightarrow \text{Enable sound warning option}.$ 

### **Alarm synchronization**

The ALARMmanager applet synchronizes its alarms with the system database every 2 minutes. This synchronization can be triggered immediately at **ALARMmanager** → **Console** → **Synchronize Alarms** menu.

### **Deleting alarms**

ALARMmanager deletes automatically the alarms that have finished, but you will be able to visualize then at the console until the maximum inactive alarm storage time has passed. To configure that parameter go

```
to System → Parameters → ALARMmanager menu.
```
The operator can delete the alarms at any time if they are in the inactive state by selecting the alarms with the right mouse button and clicking the Delete option on the menu.

### **Opening graphs**

Select an alarm line and click the Open graphs button to open the objects graphs.

### **Alarm filter**

This filter can be triggered from any object at any map. It will filter the object's alarms and also from the objects related to it hierarchycally.

### **Tip**

The [urgency levels](#page-39-0) are displayed at the bottom of the page. When you click on one of them, it will filter all the alarms in this level. By clicking on it again, the filter is removed.

# **Chapter 7. System**

# <span id="page-47-1"></span>**Access Log**

## **User access**

This option displays a report summarized by day containing user access logs. Each report line is a link for a detailed report for the day.

### **Simultaneous access**

This report displays the number of user logged in the system for each user group.

# <span id="page-47-0"></span>**Users**

The system has three user types:

#### **User types**

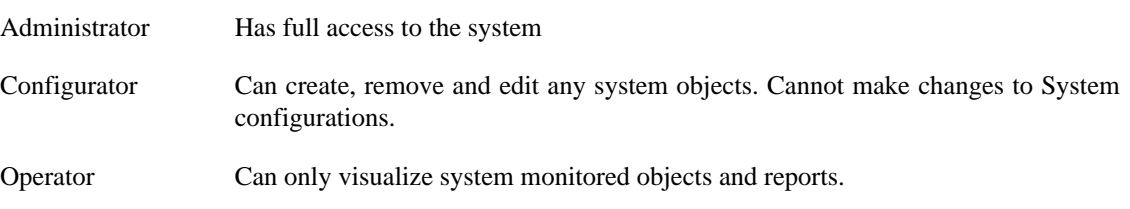

When you associate groups to users, you will restrict this user visualization to objects within the group hierarchy.

Users can also be limited on the menus that they will access and on the number of simultaneous users that will access the system.

## **Editing users**

- 1. Select **System**  $\rightarrow$  **Users**  $\rightarrow$  **User list**.
- 2. Click the New or Edit buttons and fill the form below:

#### **Table 7.1. User form**

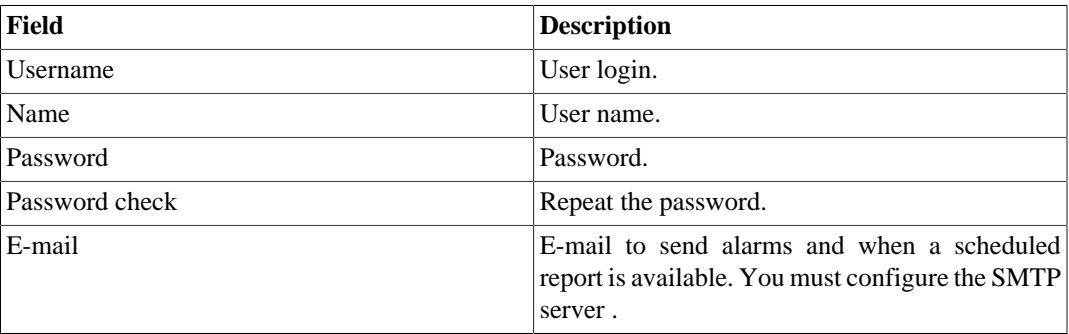

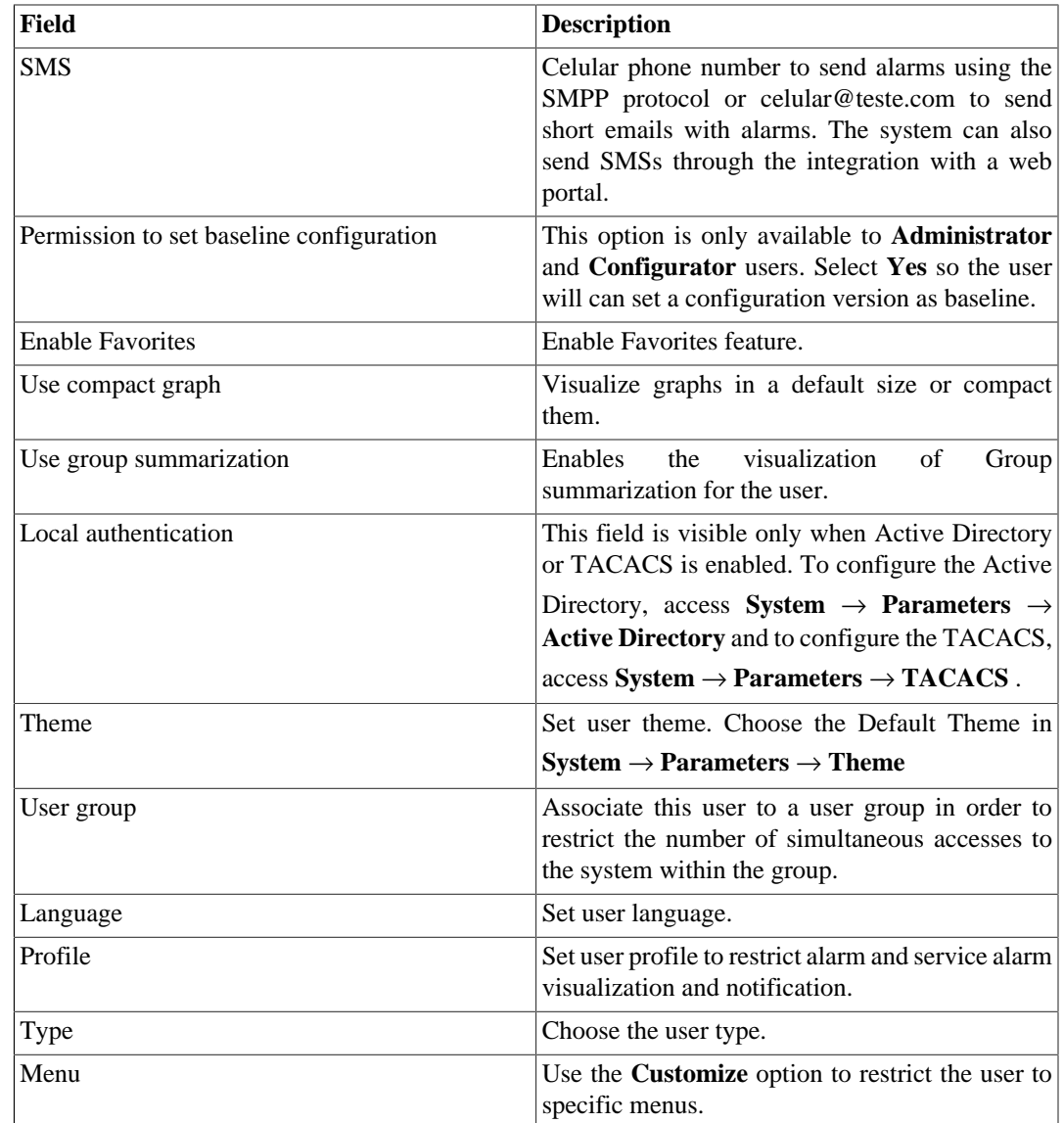

## **Disabling users**

It is possible to disable an existing user, so it becomes inactive. An inactive user cannot log in again and will cease to receive any alerts from the system. To disable a user, use the **Disable** button beside the desired user.

### **User Groups**

The user groups are used to manage how many users can login simultaneously to the system.

#### **Procedure 7.1. Managing user groups**

- 1. Select **System**  $\rightarrow$  **Users**  $\rightarrow$  **User group**.
- 2. Click the New or Editbuttons and fill the form below:

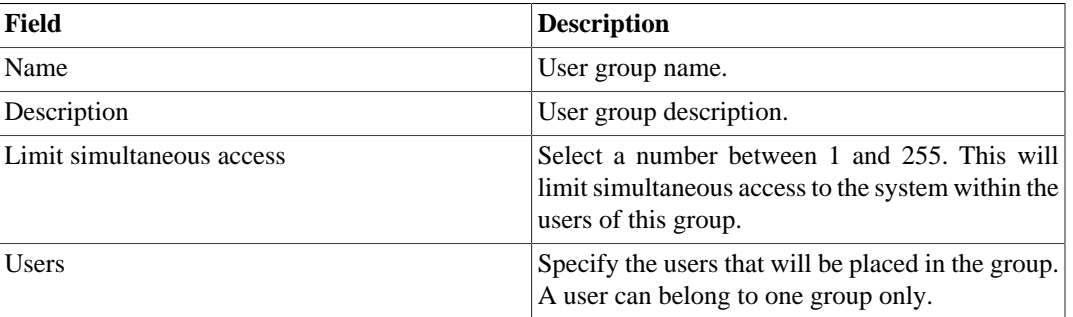

#### **Table 7.2. User form**

## **User profiles**

The user profiles are used to associate alarms to users.

#### **Procedure 7.2. Managing user profiles**

- 1. Select **System**  $\rightarrow$  **Users**  $\rightarrow$  **User profiles** .
- 2. Click the New or Edit buttons and fill the form below:

#### **Table 7.3. User form**

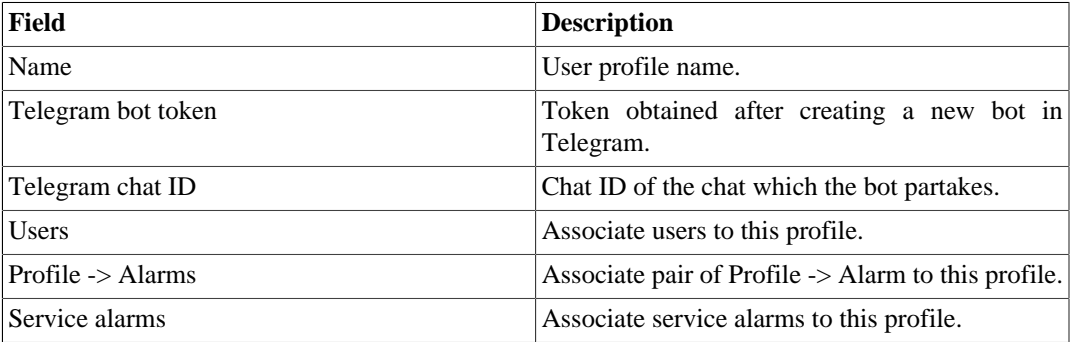

## **Alarm Console**

You can select the columns that will be shown at [ALARMmanager console](#page-43-0). Furthermore, you are able to configure the order the columns will appear. For this purpose, click and drag the lines.

#### **Table 7.4. ALARMmanager console columns**

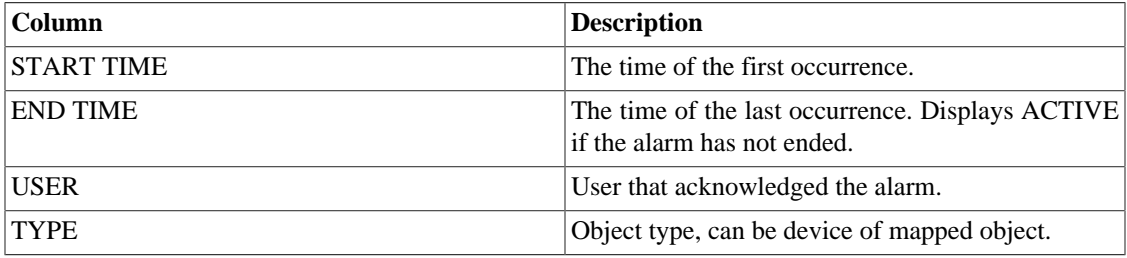

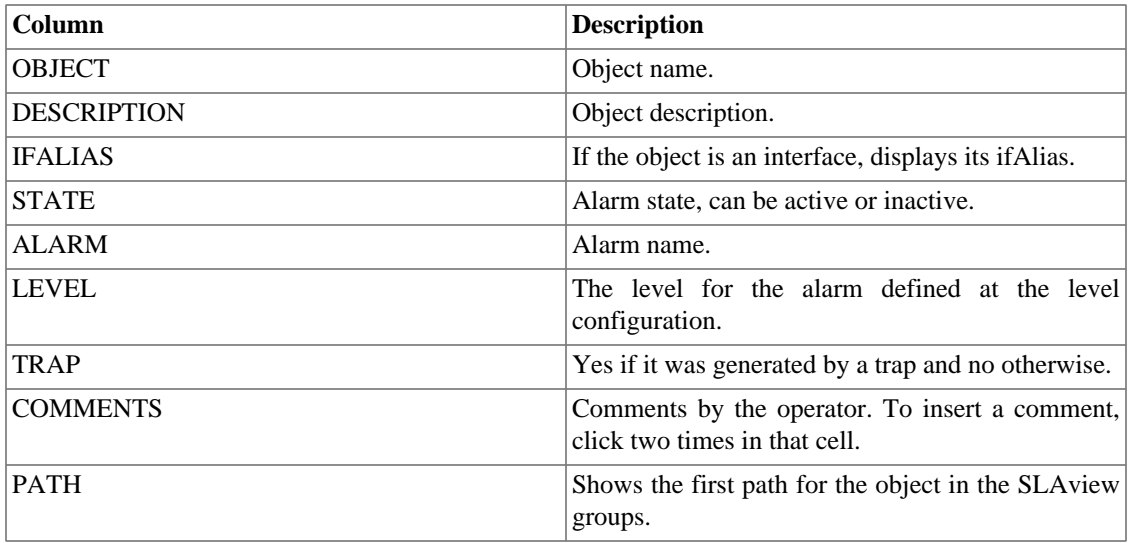

# **Backup/Restore**

You can perform backup and restore of all system data to and from an ftp server or a simple file download/ upload with all system configurations.

Go to **System** → **Backup/Restore** to work with the following backup/restore options:

## **Local configuration backup**

Click on this icon to display all current configuration backup files.

You can create a new file by clicking the Create new button.

The Setup button is used to set the number of backup files to keep.

Click the Download button to download the configuration file to your desktop.

The Copy to restore button is used to copy a configuration file to the restore area in order to restore this backup file.

### **Local configuration restore**

<span id="page-50-0"></span>This option is to be used to restore a backup file. By doing that, all current system configuration will be replaced by the definitions contained in the restored file.

<span id="page-50-1"></span>To perform a system restore, you should either upload a configuration file from your local machine or copy an old backup file available in the system and then click the Restore button for that file.

### **Remote backup**

This option can be used to save the system configuration files and historical database to a remote backup server. Select the type of protocol you want to use for the remote backup. The available options are **FTP** and **S3** protocols.

#### **Table 7.5. FTP server form**

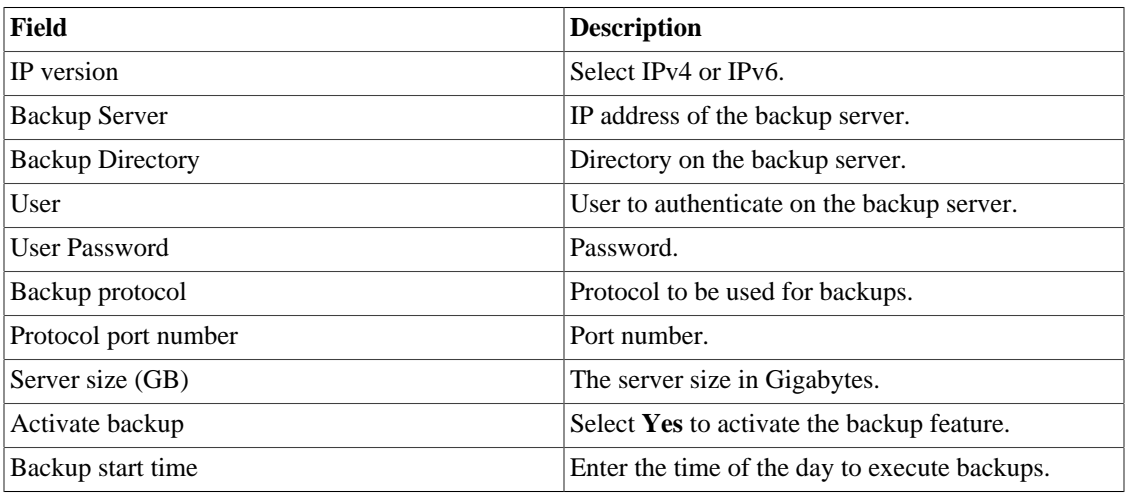

#### **Table 7.6. S3 server form**

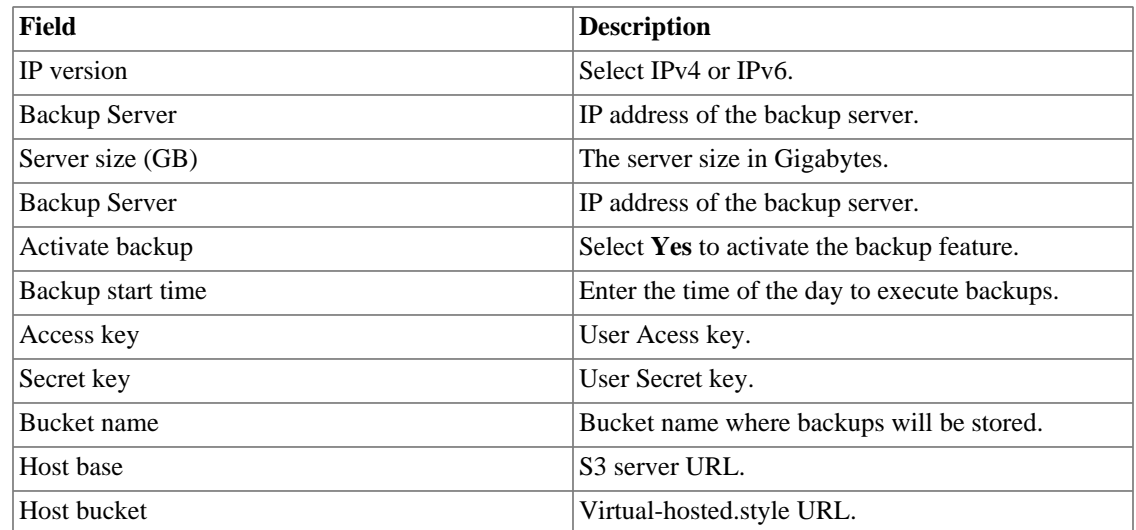

### **Remote restore**

Select a single system to perform data restore or click the Request complete restore to fetch data from both systems.

### **Important**

- The ftp server must be online, since the data will be fetched from it.
- Only perform this operation on a new and empty TRAFip or SLAview installation, since all system data will be replaced.

### **Restore status**

This option will display the restore status once you request a remote restore operation.

# **Parameters**

This section is used to configure various system parameters that are used for different processes.

## <span id="page-52-0"></span>**Active directory**

This option will enable users to access TRAFip using the Active Directory Kerberos authentication method.

In order for a user to authenticate using this method, it must be configured in the system.

#### **Table 7.7. Active directory form**

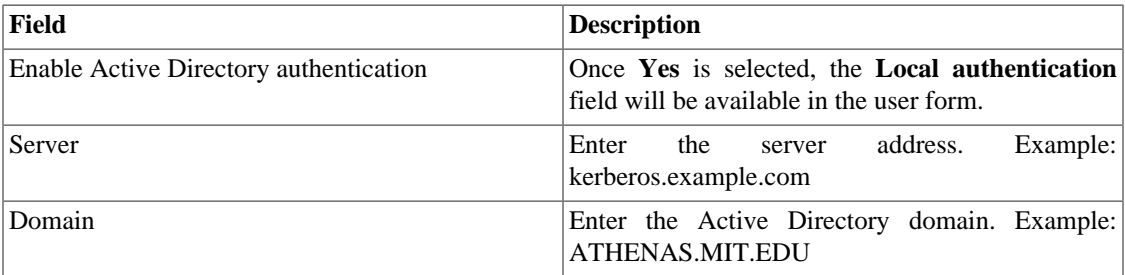

When this method is enabled, there isn't local authentication, it means **Operator** and **Configurator** users can only log in TRAFip using Active Directory.

### **Important**

The **Administrator** user can choose to log locally or not, however, it's recommended to always have a **administrator** user with **Local authentication** enabled, when there is a external access control.

## **ALARMmanager**

#### **Table 7.8. ALARMmanager parameters form**

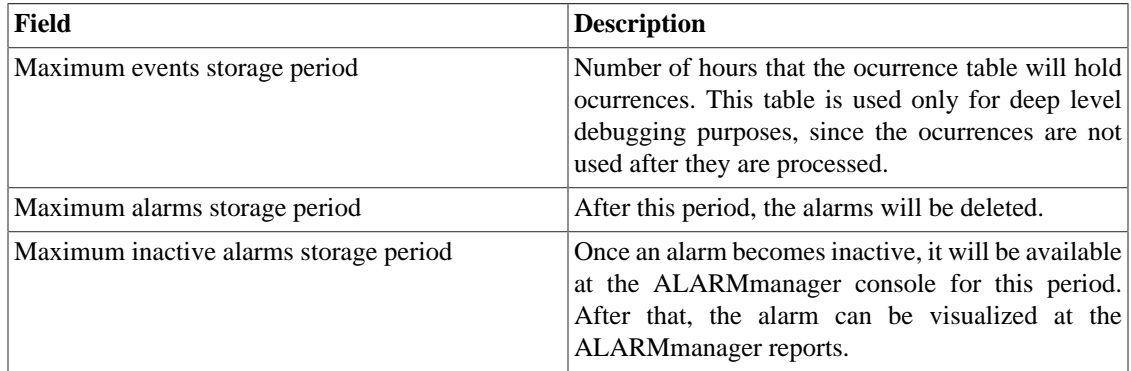

Alarm ocurrences or events are generated by the following processes:

- [SlaSumCaching](#page-67-0): generates ocurrences for all configurable alarms created with summarization variables.
- [ICMPAgent:](#page-67-0) generates ocurrences for the **Not replying ICMP** alarm.
- [MIBget](#page-67-0): generates ocurrences for the **Not replying SNMP** alarm.
- [ObjectMapper:](#page-67-0) generates ocurrences for the **Object not found** alarm.

### **Caution**

You can check the **Configurations** item under the **System**  $\rightarrow$  **Diagnostics**  $\rightarrow$  **[Storage usage](#page-67-1)** [section](#page-67-1) to check if the database is too big, indicating that the system is generating too many alarms. If that is the case, you can decrease the alarm storage period or adjust the alarm settings to generate less alarms.

## **Association agents**

Set two moments within the day to execute the automatic association for each agent type.

#### **Table 7.9. Automatic association agent form**

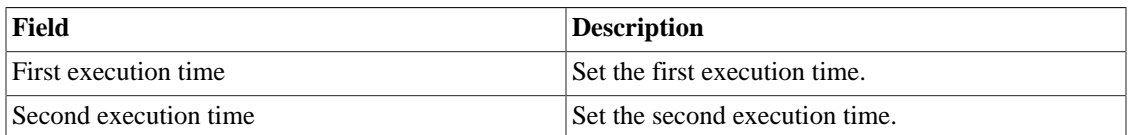

## **Auto login**

This feature enables the authentication bypass for URL requests coming from another system.

To enable this feature, follow the procedure below:

- 1. Go to **System**  $\rightarrow$  **Parameters**  $\rightarrow$  **Auto login**.
- 2. Select "Yes" on **Enable auto login** option.
- 3. Fill the referer URL in the format, which is the page from which the requests will be originated.
- 4. On your web server, fill the following URL: **http://<IP>/cgi-bin/login?dip=<USER>**.

### <span id="page-53-0"></span>**Backup**

- Data: Parameters to perform remote backup. Refer to [remote backup section](#page-50-0).
- Configuration: configure the number of old configuration backup files to keep in the system.

### **BGP**

Advertise or withdraw routes from your routing tables.

#### **Table 7.10. BGP form**

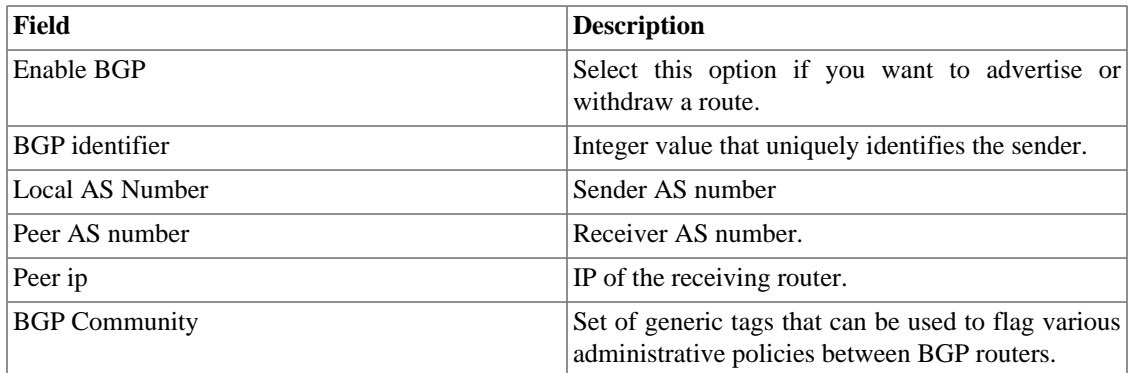

# **Capture agent configuration**

Set the allowed number of simultanous executing agents.

#### **Table 7.11. Capture agent configuration form**

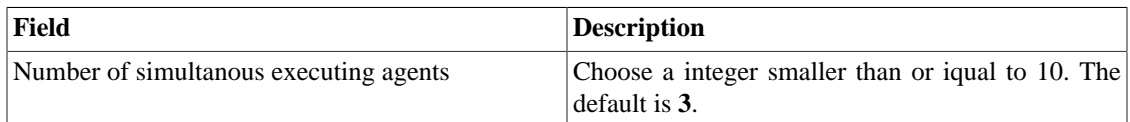

## **Circuit**

Set the Metadata to create the folder.

The circuits will be grouped according to the chosen metadata.

#### **Table 7.12. Circuit form**

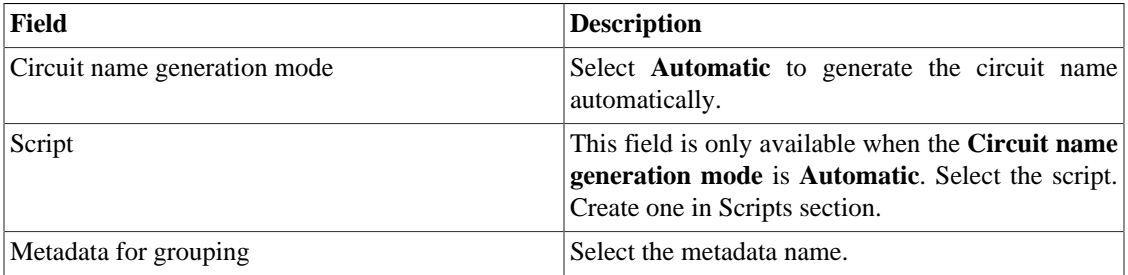

## **Cisco WAAS**

Cisco WAAS (Wide Area Application Services) is a Cisco Systems technology. It improves the performance of applications on a wide area network (WAN).

#### **Table 7.13. Cisco WAAS form**

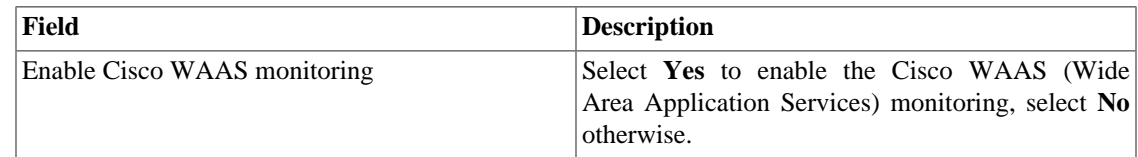

## <span id="page-54-0"></span>**Configuration history**

Set the storage period for different configuration areas.

#### **Table 7.14. Log history parameters**

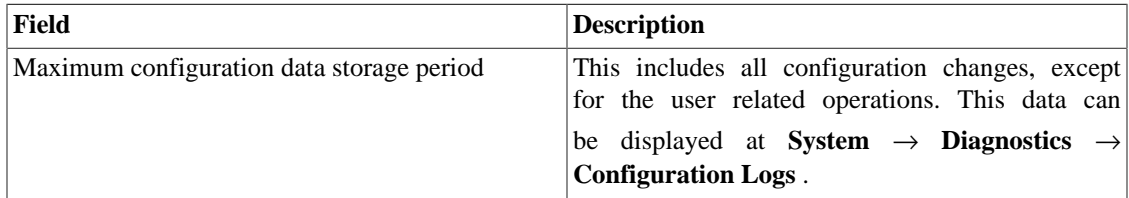

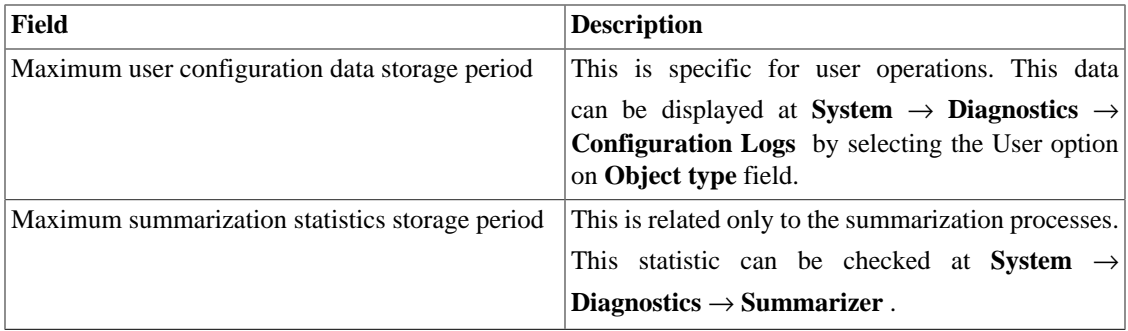

### **Configuration Management**

Set the interval to collect all devices' configuration with an associated script. This script can be created in [Scripts](#page-28-0) section.

**Field Description** Number of versions limit **Define the maximum number of versions to be kept** by each device. When this limit is reached, older versions will be discarded. The maximum value is 4320. Management interval Configure the interval in hours to export device configuration. The default is **8** hours.

**Table 7.15. Management interval configuration**

### **Data storage**

In this area, you should configure the storage space that should be allocated for each type of system data.

The field **Available distribution space** will display the space that can still be distributed.

To check how much space each area is consuming, you should login to the desired system (TRAFip or SLAview) and access **System** → **Diagnostics** → **[Storage Usage](#page-67-1)** . The TDB database item corresponds to the summarized data for each system.

You can perform redistribution of storage space between different areas at any time.

**Table 7.16. Data storage form**

| Field                              | <b>Description</b>                                                                             |
|------------------------------------|------------------------------------------------------------------------------------------------|
| Start process from occupation at % | When this value is reached, the agent will be<br>executed. Fill with a value between 1 and 85. |
| Execution type                     | Choose if the agent will run at each <b>Time interval</b><br>or in a Time schedule.            |
| Execution time interval (minutes)  | Define the time interval, in minutes, to the agent be<br>executed. The minimum value is 10.    |
| Scheduled report time              | Define the time when the agent execution will start.                                           |
| SYSLOG storage                     | Storage dedicated to SYSLOG raw files.                                                         |
| Scheduled reports                  | Storage dedicated to scheduled report files.                                                   |

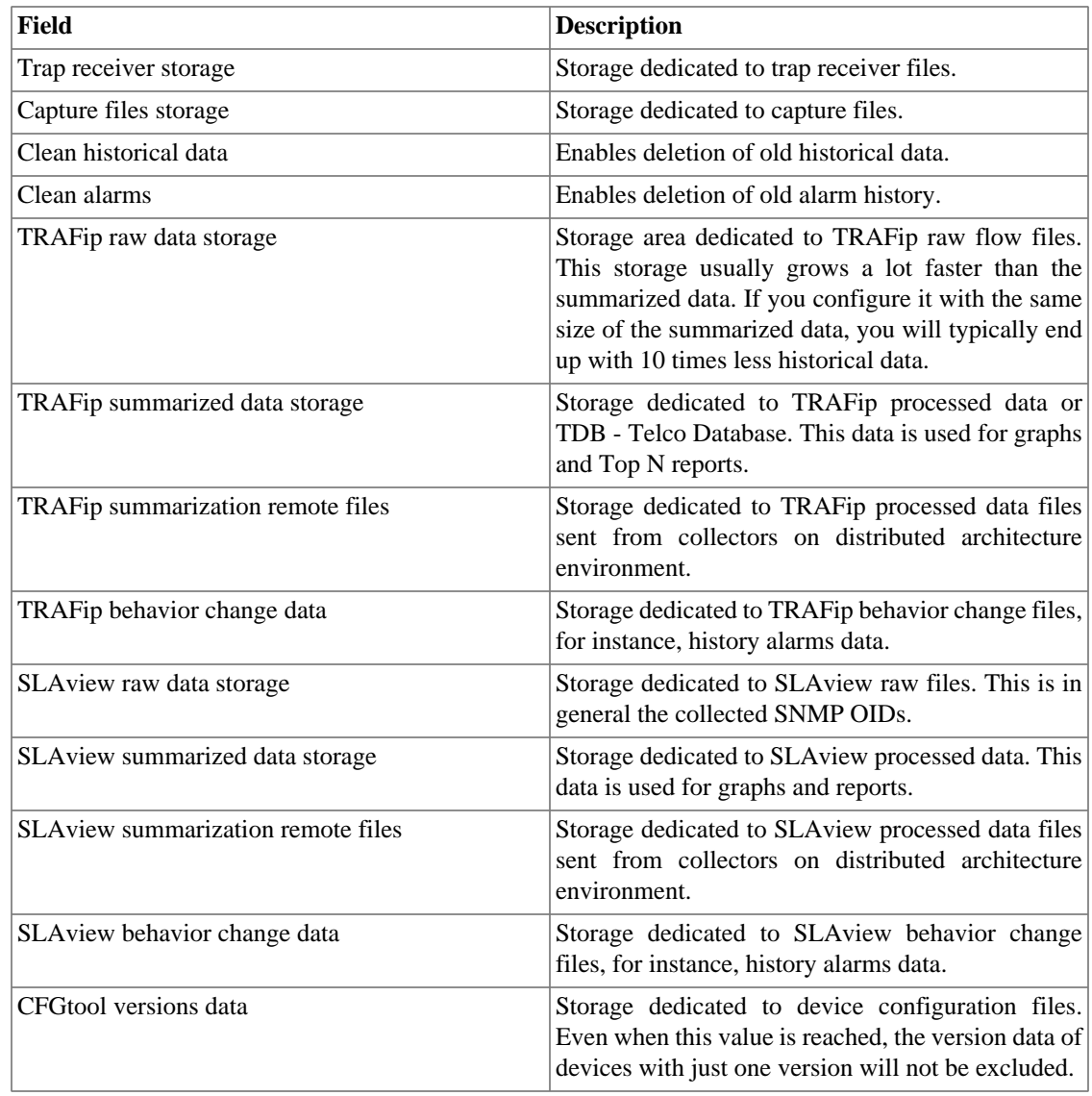

When the fields **Raw data (MB)** and **Summarized data (MB)** are filled with '**0**' (zero), it means the system is distributing automatically the **Available distribution space** between the **TRAFip raw data storage**, **SLAview raw data storage**, **TRAFip summarized data storage** and **SLAview summarized data storage**.

You are able to set manually these values, but don't forget the raw data storage usually grows a lot faster than the summarized data. To redistribute the storages, divide the **Available distribution space** by four and you will have each storage size value.

### **Caution**

If you reduce the storage space of any of these areas, the next time the garbage collector process runs, it will clear the data to adequate the storage space.

## **dbn0/Altaia integration**

Altaia is a performance and QoS management platform. Fill the fields in the form and configure the dbn0/ Altaia integration.

| Field                          | <b>Description</b>                          |
|--------------------------------|---------------------------------------------|
| Enable dbn0/Altaia integration | Choose Yes or No.                           |
| Server IP Address              | Enter the server IP address.                |
| Directory to send the file     | Enter the directory.                        |
| Server user                    | Enter the server.                           |
| User Password                  | Enter the user password.                    |
| 5 minutes steps                | Enter a number.                             |
| 5 minutes delay                | Enter a integer equal to or greater than 2. |

**Table 7.17. dbn0/Altaia integration form**

### <span id="page-57-0"></span>**Distributed architecture**

These parameters should be used if you wish to run the system on distributed architecture mode.

For more details about distributed architecture's concepts and prerequisites, refer on [distributed](#page-69-0) [architecture feature section](#page-69-0).

| Field                                         | <b>Description</b>                                                                                                    |
|-----------------------------------------------|----------------------------------------------------------------------------------------------------|
| Maximum number of consecutive collector fails | This number represents how many times the central<br>node will wait for the processed files from a<br>collector node until this node is considered down.<br>This check is performed every 5 minutes by the<br>sum-control processes for TRAFip and SLAview<br>systems. After a collector is set to down by the<br>central node, the backup collector, if set, will take<br>on the faulty collector operations. |
| <b>Enable Distributed Architecture</b>        | Select this option if this appliance will be part of a<br>distributed architecture system.                                                                                                    |
| Is collector?                                 | Mark Yes at this option if this appliance will<br>take a collector role on the system. Otherwise this<br>appliance will be considered a central node.                                                                                                    |
| Collector key                                 | Fill with a string to identify this collector on the<br>central node.                                                                                                    |
| IP version                                    | Select IPv4 or IPv6.                                                                                                    |
| Central Storage IP                            | Fill with the IP address of the appliance to be used<br>as a central node.                                                                                                    |
| Password                                      | Password used for authentication.                                                                                                    |

**Table 7.18. Distributed architecture parameters form**

### **EPM**

EPM (Extended Processing Module) is another appliance in addition to the already installed one in the client. It is an extended module of the monitoring solution.

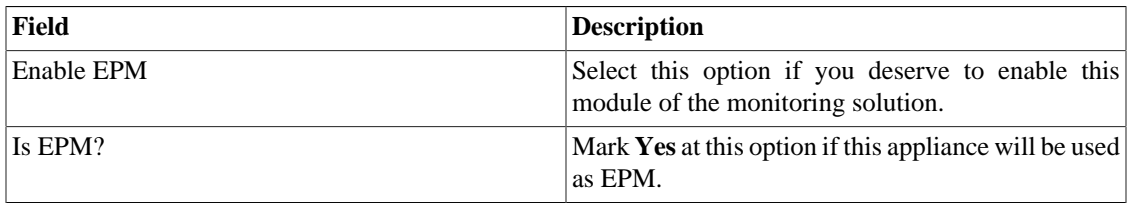

#### **Table 7.19. EPM form**

#### **Important**

By changing this setting you'll lost all your historical data, so be careful!

### **Expiration warning**

Set when you will be informed about the license expiration date.

#### **Table 7.20. Expiration warning form**

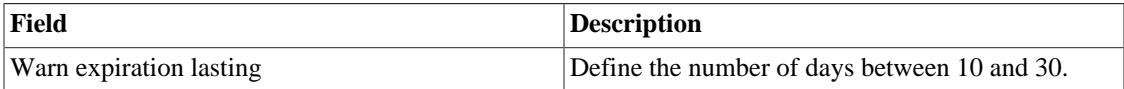

### **HTTPS Configuration**

Configure the HTTPS (HyperText Transfer Protocol Secure) mode.

#### **Table 7.21. Https parameters form**

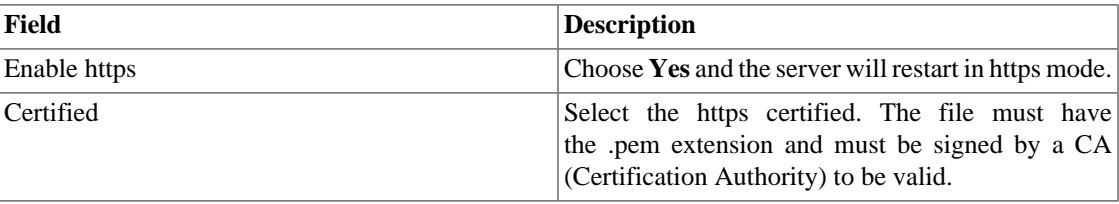

### **Interface customization**

You can customize how the devices will be displayed on **[Historical Data](#page-10-0)** → **Devices** → **Device** tree menu.

To do this, just fill the **Device formula name** field with what you desire to be shown on menu.

The formula has special tags which use the device information. Here they are:

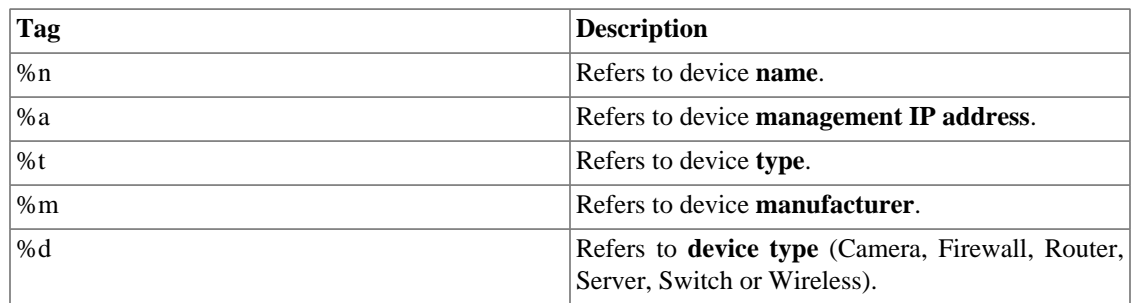

#### **Table 7.22. Device formula name**

In the **List interfaces by** field you can select the **Description** option to display the objects mapped by the object name or select **Label** to display them with a specific name.

The assignment of the **Label** is done manually.

Access **Chosen device** → **Chosen Mapped object** → **Properties** to fill the **Label** field with the name that will represent the object.

This **Label** must have a unique key.

## **IP mapping**

For more details about IP mapping, refer to [IP Mapper section](#page-21-0).

**Table 7.23. IP Mapper configuration parameters form**

| Field                                | <b>Description</b>                                                                               |
|--------------------------------------|--------------------------------------------------------------------------------------------------|
| Enable IP Maping                     | Once Yes is selected, the IP mapping agent will be<br>enabled. Otherwise, it will not execute.   |
| <b>Execution Interval</b>            | Set the interval between mapper executions.                                                      |
| Configuration history storage period | Set the period for storing the history of IPs and<br>names associations performed by the mapper. |

### **Local preferences**

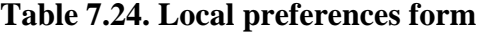

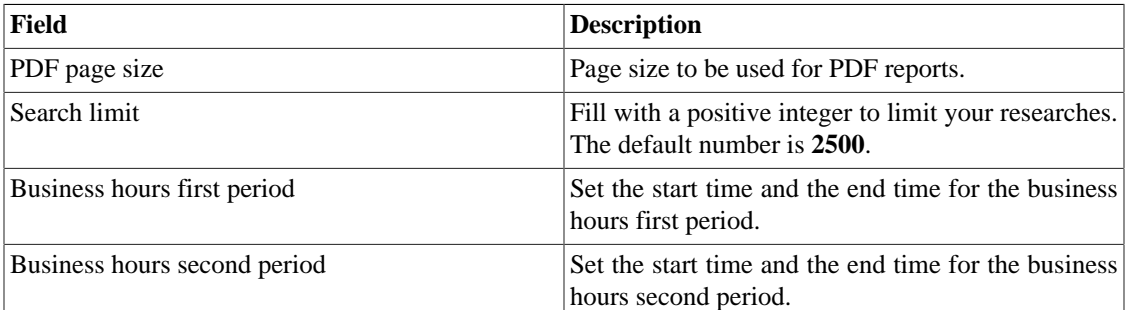

### **Login redirection**

Fill the **Destination page after login** field to be redirected to another system after login. On the redirected system, you will be able to access all TRAFip/SLAview objects without authentication.

### **Log level**

Choose the ALARMDaemon level: **Low**, **Medium** or **High**.

This level will determine the amount of details in alarm log.

### **Logo**

Pick an image file from your Desktop and upload it, so the image will be displayed at the top right corner.

Remember the image must be of fixed height of 43 pixels and variable width from 20 to 200 pixels.

# **Provisioning**

Configure the [provisioning](#page-22-0) parameters.

#### **Table 7.25. Provisioning parameters form**

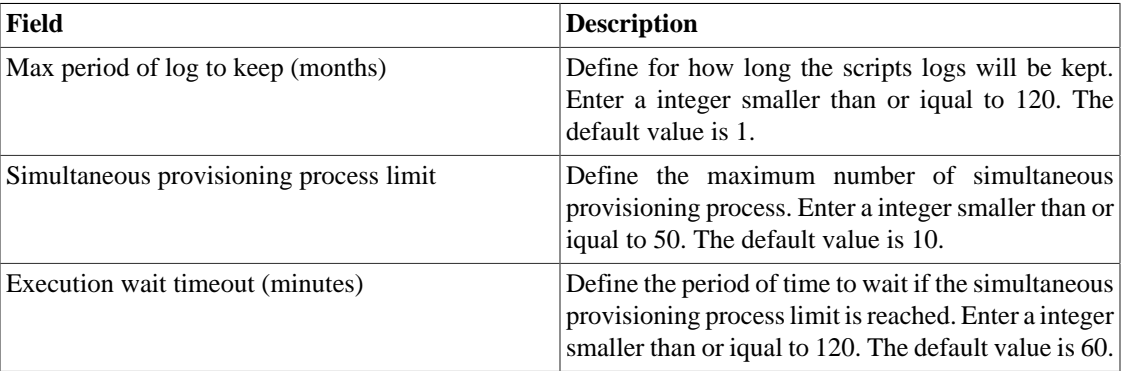

## <span id="page-60-0"></span>**Redundancy**

This section is used to specify the redundancy setting.

### **Activation**

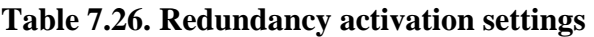

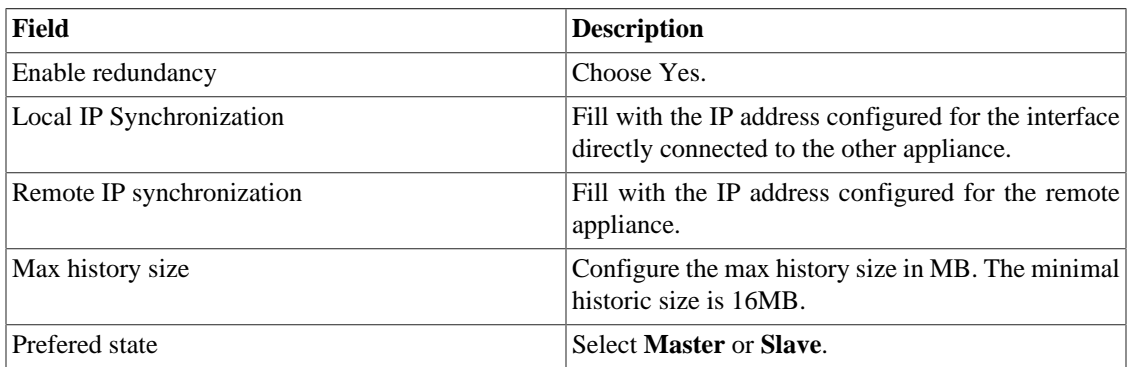

Refer to [redundancy section](#page-69-1) for details on enabling this feature.

### **Commutation**

#### **Table 7.27. Redundancy Commutation settings**

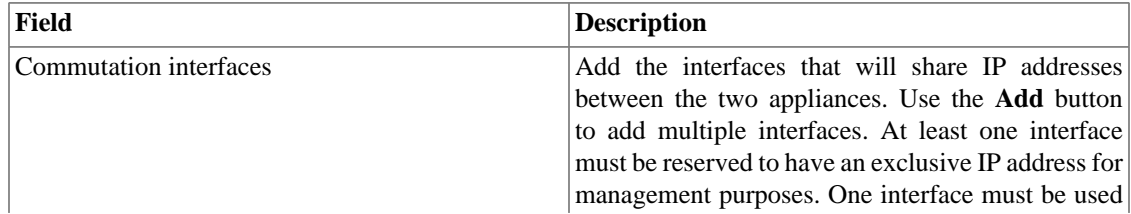

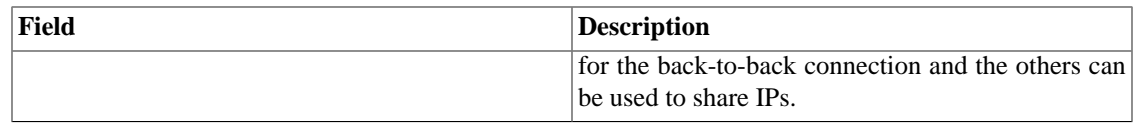

### **Regional settings**

#### **Table 7.28. Regional settings form**

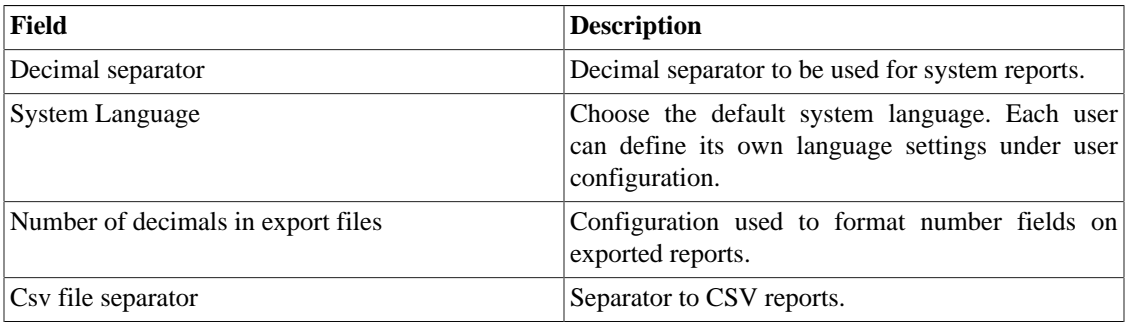

### **Reports**

This section shows how to make advanced configurations for reports.

### **Scheduled Reports**

You have the option to schedule your reports. In this section, configure this mode.

#### **Table 7.29. Scheduled reports configuration form**

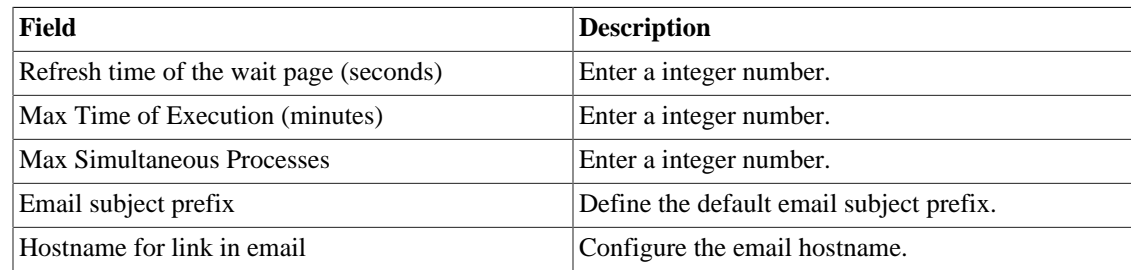

You can also send scheduled reports to FTP server. Fill the following form to register this server:

#### **Table 7.30. FTP Server configuration form**

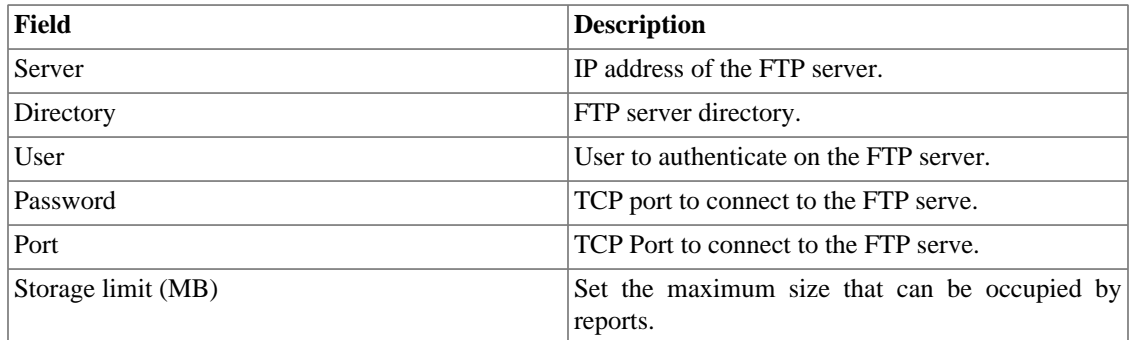

To send report to the FTP server, access the template that you want send and select the **Schedule template** option followed by choose **yes** in the **Send report to FTP server field**.

## **Security integrity**

Configure the **Security integrity** alarms period.

#### **Table 7.31. Security integrity**

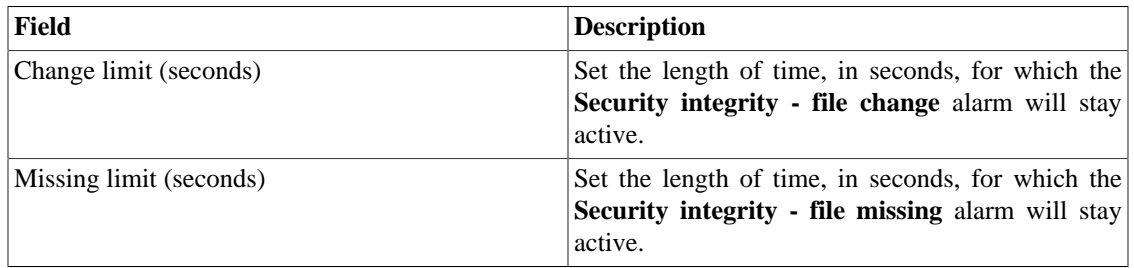

### **SMS server**

### **SMPP(Short message peer-to-peer protocol) method**

Use this method if your mobile operator provides a SMPP account.

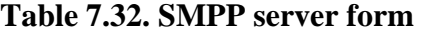

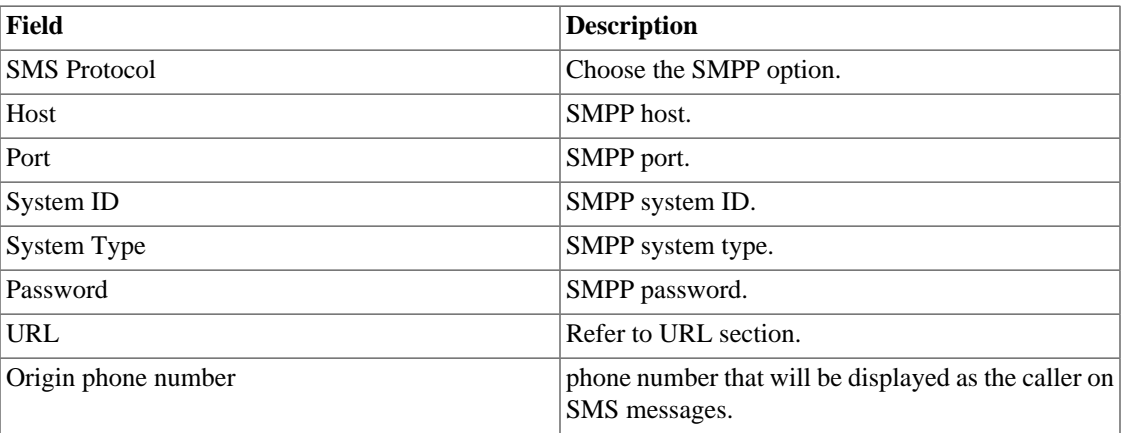

SMSs can be sent using two distinct methods. Both configured through this form.

### <span id="page-62-0"></span>**URL(Uniform Resource Locator) method**

This method should be used if you have a http gateway.

SLAview will perform an http GET operation using the provided URL.

You should use the \$CELLPHONE\$ and \$MSG\$ wildcards in the URL.

The \$CELLPHONE\$ wildcard will be replaced by the [SMS](#page-47-0) field that you filled in the user configuration form.

The \$MSG\$ wildcard will be replaced by the alarm message, which contains the following information:

- Alarm name.
- Alarm urgency level.
- Alarm state.
- Date and time that the alarm switched to that state.
- Alarm varbind.

### <span id="page-63-0"></span>**SMTP**

Fill this form with the SMTP parameters to send emails.

**Table 7.33. SMTP parameters form**

| Field              | <b>Description</b>                                                                                                    |
|--------------------|----------------------------------------------------------------------------------------------------|
| <b>SMTP Server</b> | Configure the SMTP Server. The port used by the<br>SMTP server can be changed in this field. Follow<br>the example: smtp.server.com:port |
| <b>SMTP</b> user   | Enter the email.                                                                                                    |
| SMTP password      | Enter the user password. If the SMTP server does<br>not require authentication this field should be left<br>blank.                       |
| <b>SMTP</b> from   | Set a sender for the email.                                                                                                    |

You can verify SMTP configuration before saving: click on **SMTP test** and enter the email address for test.

### **SNMP**

### **SNMP Collector**

These parameters will be used for all processes that perform SNMP polling. These are the default configurations, but they can be fine tuned at the device level.

For a reference of all system processes, go to the [log files section.](#page-67-4)

#### **SNMP parameters**

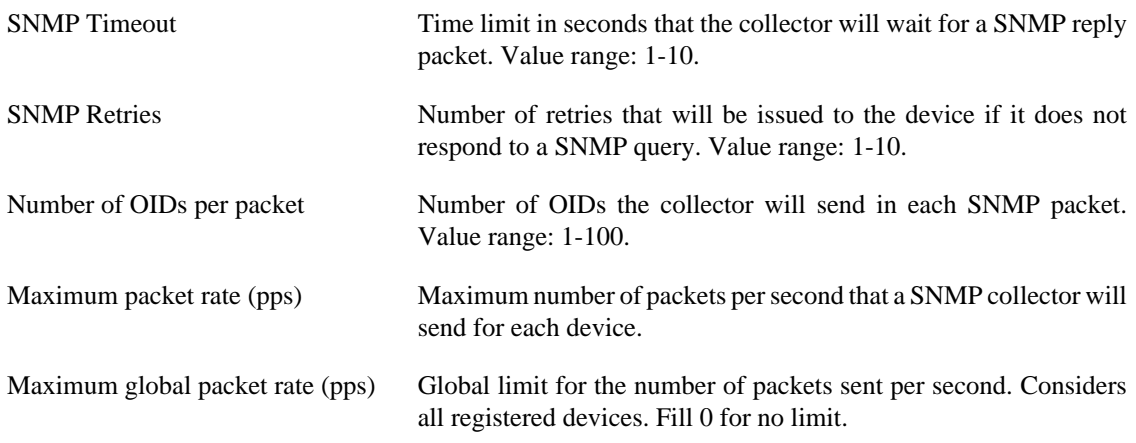

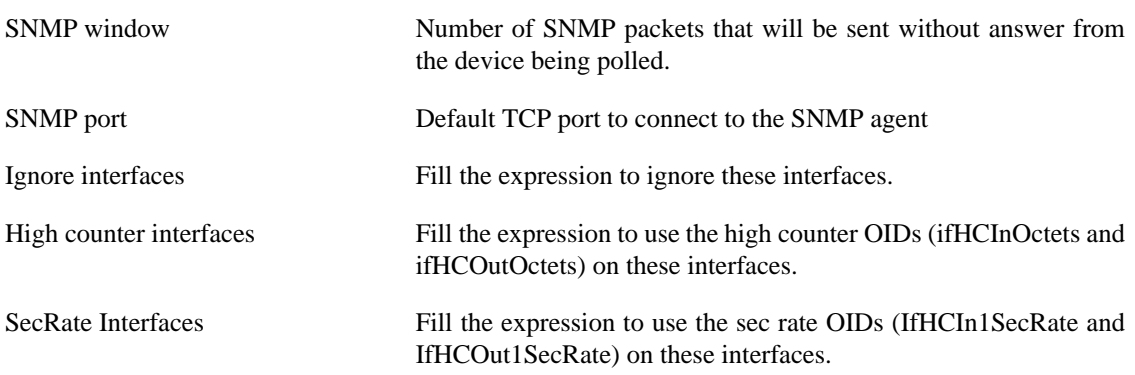

### **SNMP Trap**

Fill the fields below to specify the hosts that will receive traps. This traps can be alarms from ALARMmanager or self generated traps from TELCOMANAGER MIBS.

**Table 7.34. TRAP fields**

| Field                   | Description                                           |
|-------------------------|-------------------------------------------------------|
| Trap forwarding hosts   | IP addresses of the hosts. Ex: $10.0.0.1, 10.0.0.2$ . |
| <b>Trap Communities</b> | SNMP communities of the trap hosts.                   |

### **System Version Check**

Every day between 2 a.m. and 3 a.m., the system version check verifies if there is a new available build version. Once this is true, the user will be informed.

### <span id="page-64-0"></span>**TACACS**

Enables TACACS+ authentication method. Two servers can be configured for redundancy.

The username and password for each user should be configured in the system exactly like the TACACS (Terminal Access Controller Access-Control System) server.

When this method is enabled, there isn't local authentication, it means **Operator** and **Configurator** users can only log in using TACACS.

#### **Important**

The **Administrator** user can choose to log locally or not, however, it's recommended to always have a **administrator** user with **Local authentication** enabled, when there is a external access control.

### **Telcomanager Host Agent**

Fill this form with IP address and port of Telcomanager Host Agent server. This address will be used to collect information from all devices configured to use THA Gateway mode. By default, THA uses port 8888.

#### **Important**

In order to collect information remotely on Active Directory (AD), the following services must be running on the remote machines:

- Remote Procedure Call (RPC)
- Remote Registry

## **Telcomanager JMX Agent**

Fill this form with IP address and port of Telcomanager JMX Agent server. This address will be used to collect information from all devices configured to collect JMX statistics.

### <span id="page-65-0"></span>**Theme**

In this section, you can set the Default system theme.

#### **Table 7.35. Theme configuration**

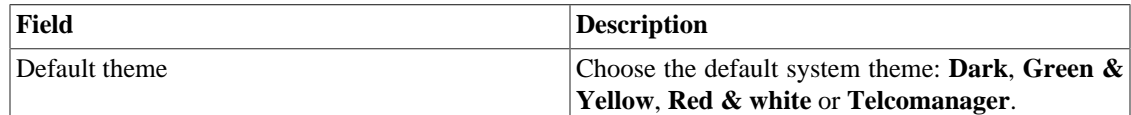

#### **Tip**

Notice that each user can define him own theme in [user configuration.](#page-47-0)

### **User access history**

There is a tool that offers a daily summarized report containing user access logs. For further information about it, refer to [Access log section](#page-47-1).

Configure this user access history storage period.

#### **Table 7.36. User access history form**

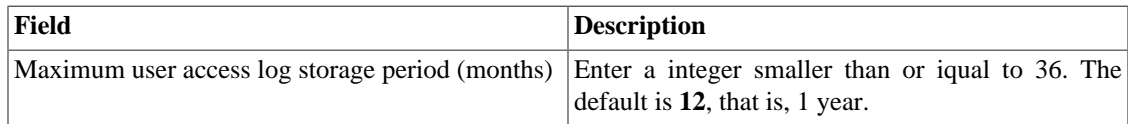

### **Web Services**

### **Configurations API**

#### **Table 7.37. Configurations API form**

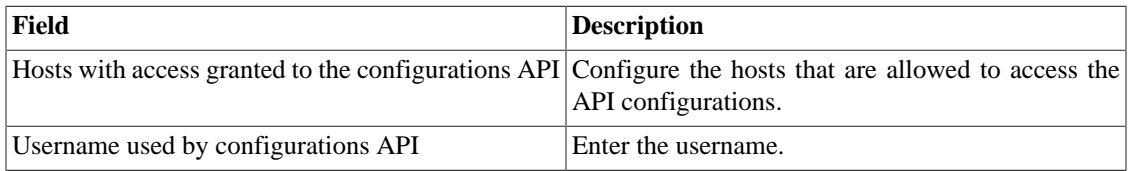

### **TRAFip's raw data**

Configure the access to TRAFip's raw data.

#### **Table 7.38. TRAFip's raw data form**

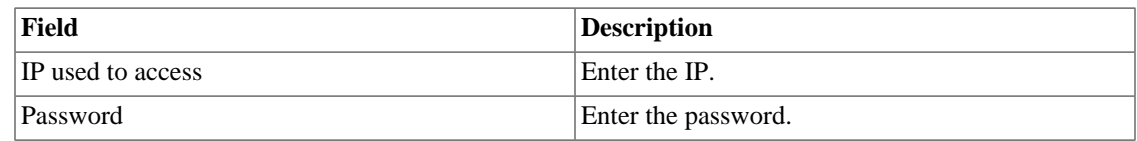

# **Diagnostics**

### **Network information**

Displays system date and time, network interfaces information and default gateway.

### **Connectivity tests**

Tests like ping, nslookup and traceroute to test the connectivity between the appliance and network elements.

## **Packet Capture**

Using this tool, you can analyze the packets passing through the appliance interfaces.

```
Click System → Diagnostics → Packet capture .
```
Click on New button.

#### **Table 7.39. Packet Capture**

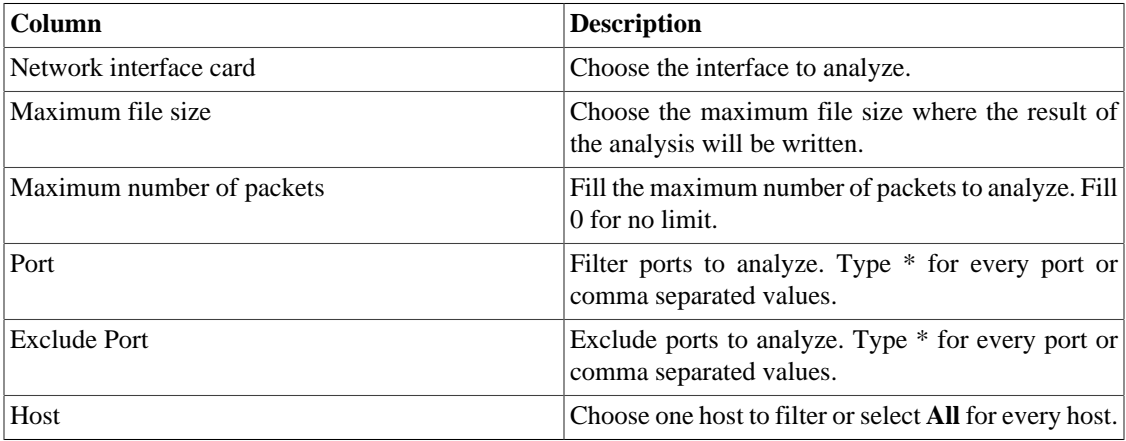

Click Send to start the capture and then Back to back to the list of capture files.

If you wish to stop the capture, click Stop. A Download button will show up and you can download the capture file.

### **Objects**

Displays the number of objects and profiles configured.

# <span id="page-67-3"></span>**Summarizer**

This section displays the time that the summarizer process took to run for the last day.

When deploying the system in distributed architecture, the time to send the summarized files from all collectors is also displayed.

#### **Important**

The summarization process runs every five minutes, so the time to run the process should be below 5 minutes for good system performance.

### <span id="page-67-1"></span>**Storage usage**

Displays information about storage areas usage.

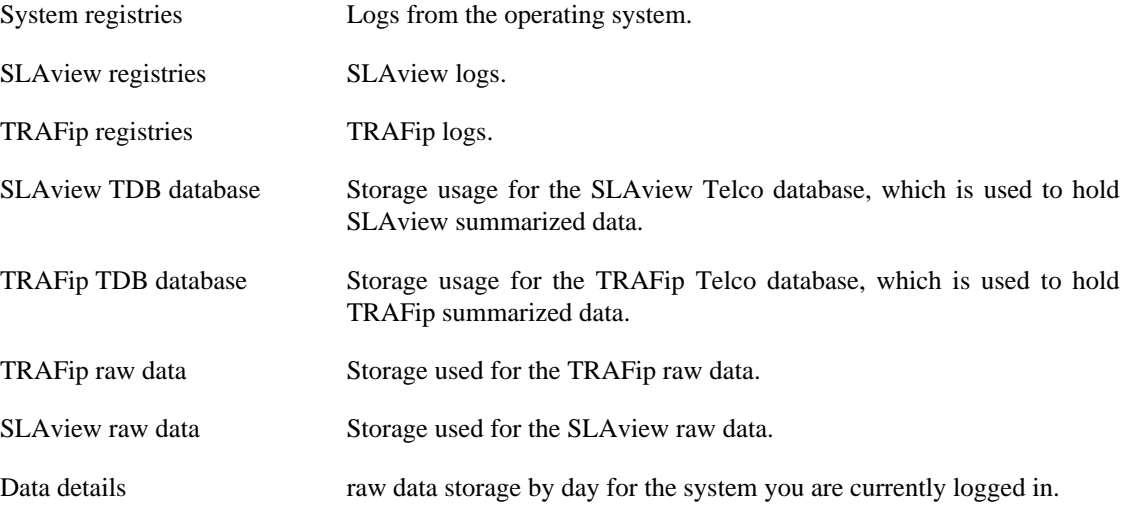

### <span id="page-67-4"></span>**Log files**

In this area, you can visualize the system log files. Below a list of available files.

#### <span id="page-67-0"></span>**LOG Files**

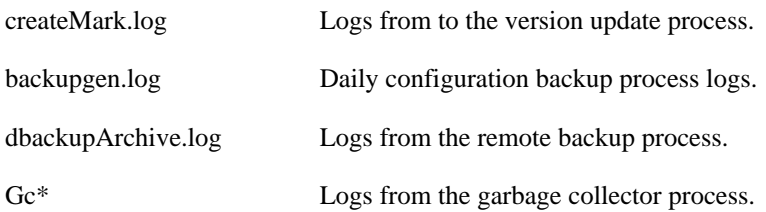

## <span id="page-67-2"></span>**Configuration Logs**

This option contains a form where you can display system configuration logs.

These logs are kept for a period defined at **System**  $\rightarrow$  **Parameters**  $\rightarrow$  **[Configuration history](#page-54-0)**  $\rightarrow$ **[Maximum configuration data storage period](#page-54-0)** .

# **Timezone**

This menu is used to set the correct timezone for the server. You can select one of the pre-defined time zones or to upload a new one.

This procedure is usually necessary if there are daylight savings date modifications.

# **Support**

### **Open request**

Click on **Open request** button to be redirected to Telcomanager´s technical support webpage.

#### **Important**

You should have access to the Internet.

### **Check for system updates**

Click on **Check for system updates** button to check if there are available patches or updates.

#### **Important**

You should have access to the Internet.

### **Remote support tunnel setup**

This option can be used to stablish a secure connection to the Telcomanager internet support servers.

Once the connection is stablished, you can contact the Telcomanager support team with the service code used.

#### **Tip**

If your service code does not work, try to enter a different value.

# **About**

This section lists the currently installed version and the licensed options.

You can also check the number of existent devices, the historical data series and the limit bits/s or flow/s.

# **Chapter 8. License enabled features**

# <span id="page-69-1"></span>**Redundancy**

The redundant solution enables you to deploy two **identical** appliances working on HOT-STANDBY mode.

### **Important**

This functionality will only work if both appliances have the same version.

### **Tip**

It's recommended that the appliances have the same hardware configuration. In case it's different, the system will display a warning.

## **Concepts**

- When this feature is enabled, the system works with two identical machines in HOT-STANDBY performing data synchronization and watching each other states at all times.
- A communication protocol runs between the two servers and if a failure is detected in one of the servers, the other will act as the ACTIVE server - if it is not already - and the tmTSRedundancyStateChangeTrap trap will be sent. This trap is documented at TELCOMANAGER-TELCOSYSTEM-MIB mib.
- Both appliances share one IP address, that is used to send flows from the routers. This IP address is active only on the ACTIVE server and when they switch states, the MAC address of that interface will also migrate to the new ACTIVE server.

# **Enabling the redundancy**

- 1. Using two identical Telcomanager appliances with the redundancy license option enabled, connect them back-to-back using the same interface at each appliance and configure a non-valid IP network between those interface using the CLI (command line interface) on each appliance.
- 2. At the CLI, configure the IP address that will be shared between the two servers only at the ACTIVE server.
- 3. Go to **System**  $\rightarrow$  **Parameters**  $\rightarrow$  **[Redundancy](#page-60-0)** menu and fill the form on both appliances.
- 4. Wait around 20 minutes and verify the state of each server at **System**  $\rightarrow$  **Diagnostics**  $\rightarrow$  **Network information** .

# <span id="page-69-0"></span>**Distributed architecture**

# **Concepts**

The distributed architecture should be used to scale in terms of the system capacity to collect ip flows and SNMP data and to process the raw data, since those tasks are delegated to collector appliances.

# **Prerequisites**

• All machines involved must have SNMP access to all devices to be monitored.

- The ip flows should be exported to the collector appliances.
- There should be enough bandwidth to transfer the summarization files between collector appliances and the central appliance. Keep in mind that one collector requires around 64 Kbps of bandwidth to monitor 1000 interfaces with 10 summarization variables in each interface.
- TCP ports 22 and 3306 must be available between collector and central appliances. Port 22 is used to transfer files in the SSH protocol and 3306 is used to issue database queries from collector to central appliance.

## **Deployment**

- 1. At the central appliance, go to **System**  $\rightarrow$  **Parameters**  $\rightarrow$  **[Distributed architecture](#page-57-0)** and fill the form accordingly.
- 2. At the collector appliances, go to **System**  $\rightarrow$  **Parameters**  $\rightarrow$  **[Distributed architecture](#page-57-0)** and fill the form accordingly.
- 3. At the central appliance, go to **Configuration**  $\rightarrow$  **Collectors** and fill the form accordingly.
- 4. Wait around 20 minutes and go to **Configuration** → **Collectors** menu to check if the collectors are listed in the **ON** status.

# **Chapter 9. Glossary**

# **Abbreviations**

This section shows the abbreviations you will find in this manual.

#### **Table 9.1. Abbreviations list**

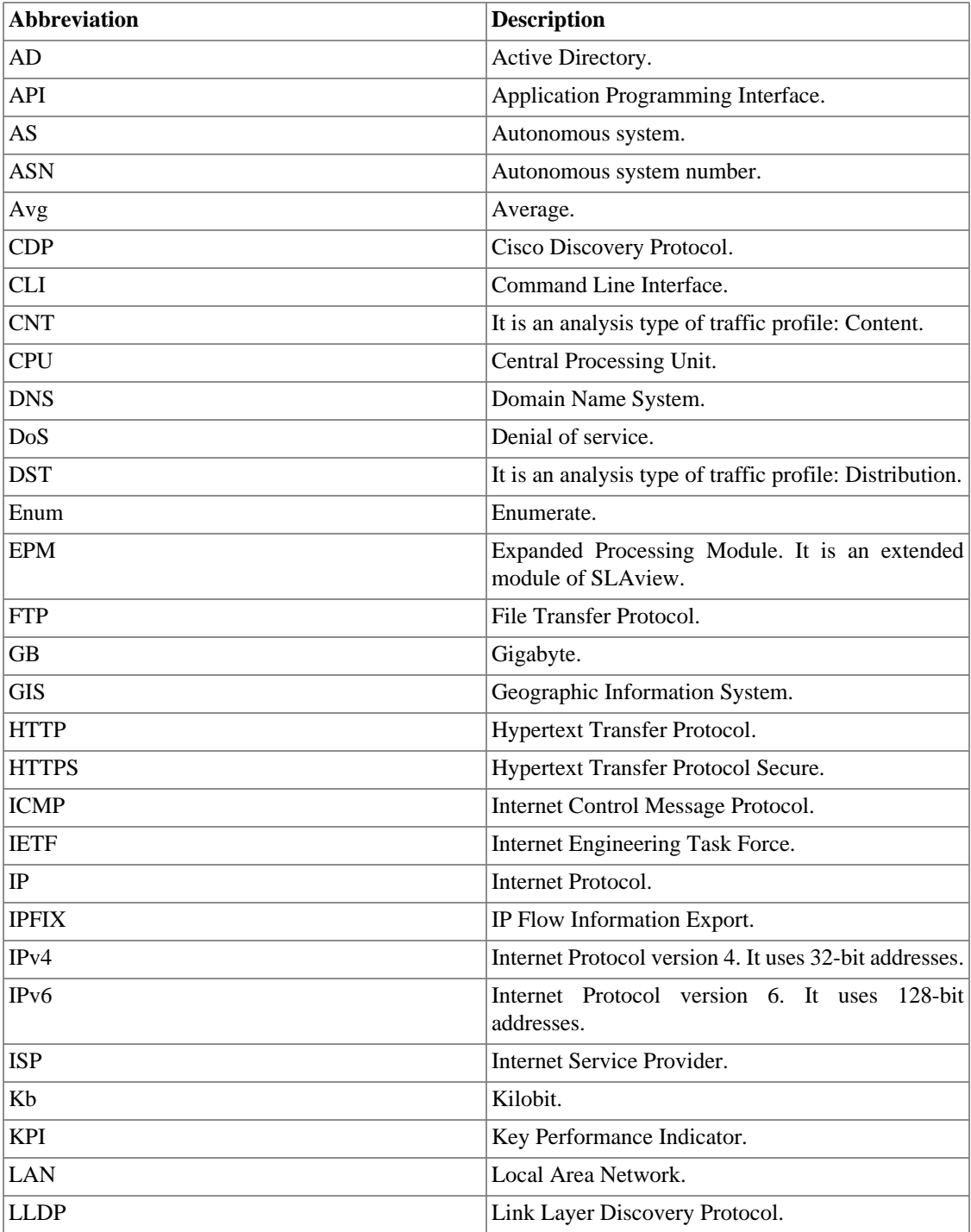
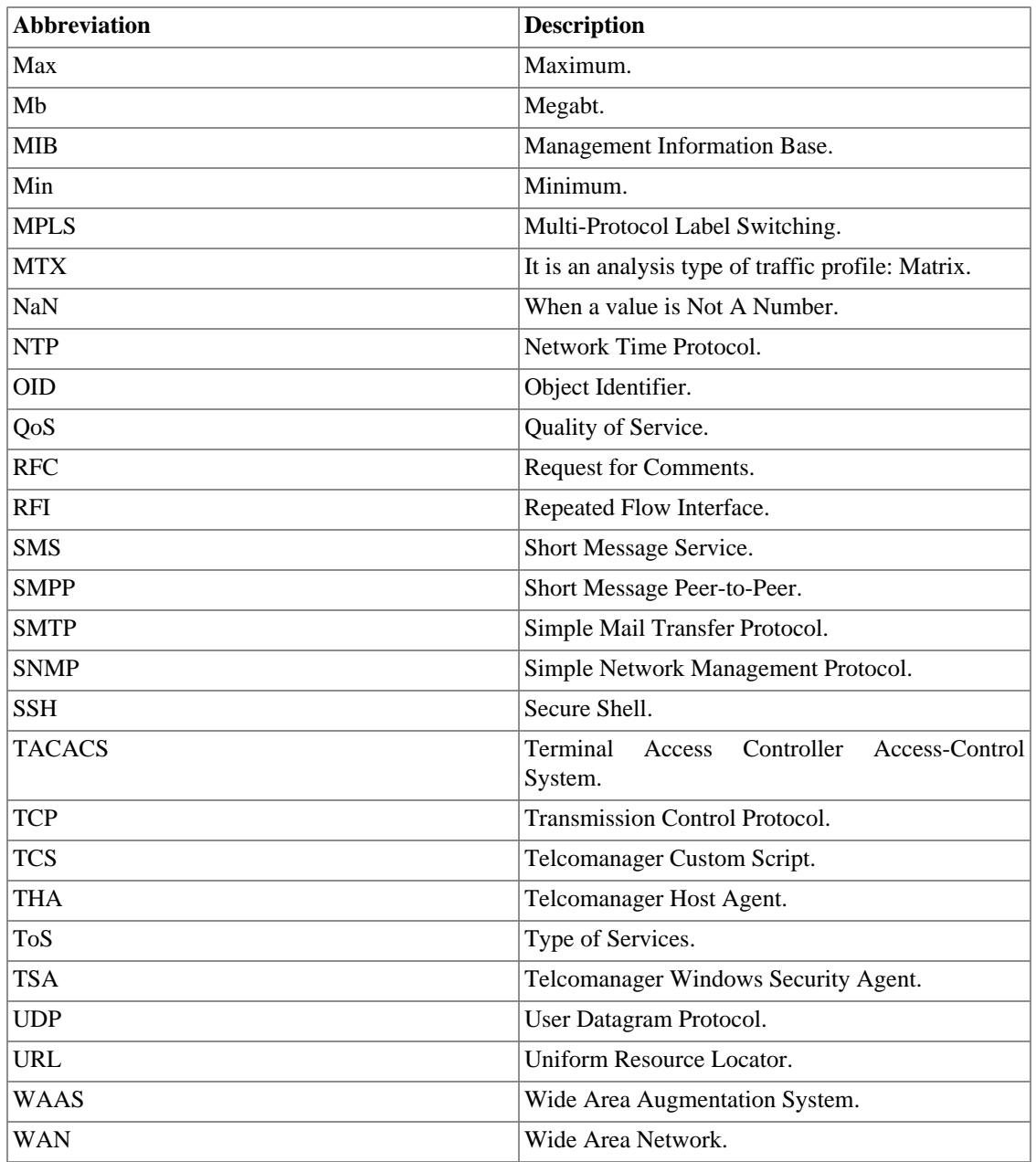